# **Vostro 3400**

Průvodce nastavením a specifikace

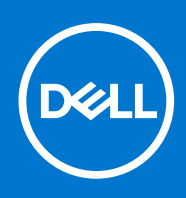

### Poznámky, upozornění a varování

**POZNÁMKA:** POZNÁMKA označuje důležité informace, které umožňují lepší využití produktu.

**VÝSTRAHA: UPOZORNĚNÍ varuje před možným poškozením hardwaru nebo ztrátou dat a obsahuje pokyny, jak těmto problémům předejít.**

**VAROVÁNÍ: VAROVÁNÍ upozorňuje na potenciální poškození majetku a riziko úrazu nebo smrti.**

© 2020–2021 Dell Inc. nebo dceřiné společnosti Všechna práva vyhrazena. Dell, EMC a ostatní ochranné známky jsou ochranné známky společnosti Dell Inc. nebo dceřiných společností. Ostatní ochranné známky mohou být ochranné známky svých vlastníků.

### Poznámky, upozornění a varování

**POZNÁMKA:** POZNÁMKA označuje důležité informace, které umožňují lepší využití produktu.

**VÝSTRAHA: UPOZORNĚNÍ varuje před možným poškozením hardwaru nebo ztrátou dat a obsahuje pokyny, jak těmto problémům předejít.**

**VAROVÁNÍ: VAROVÁNÍ upozorňuje na potenciální poškození majetku a riziko úrazu nebo smrti.**

**© 2020–2021 Dell Inc. nebo její dceřiné společnosti. Všechna práva vyhrazena.** Dell, EMC a ostatní ochranné známky jsou ochranné známky společnosti Dell Inc. nebo dceřiných společností. Ostatní ochranné známky mohou být ochranné známky svých vlastníků.

# **Obsah**

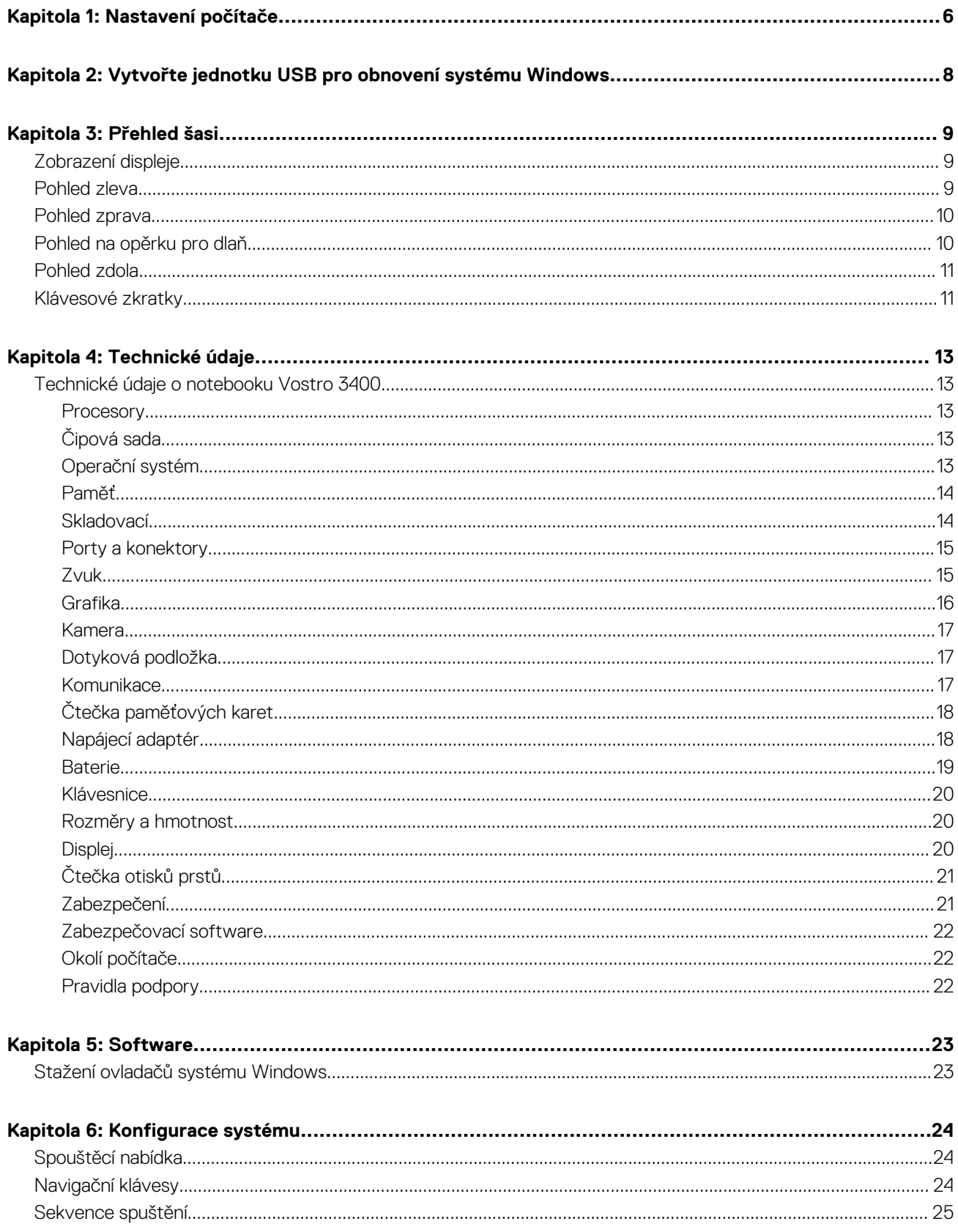

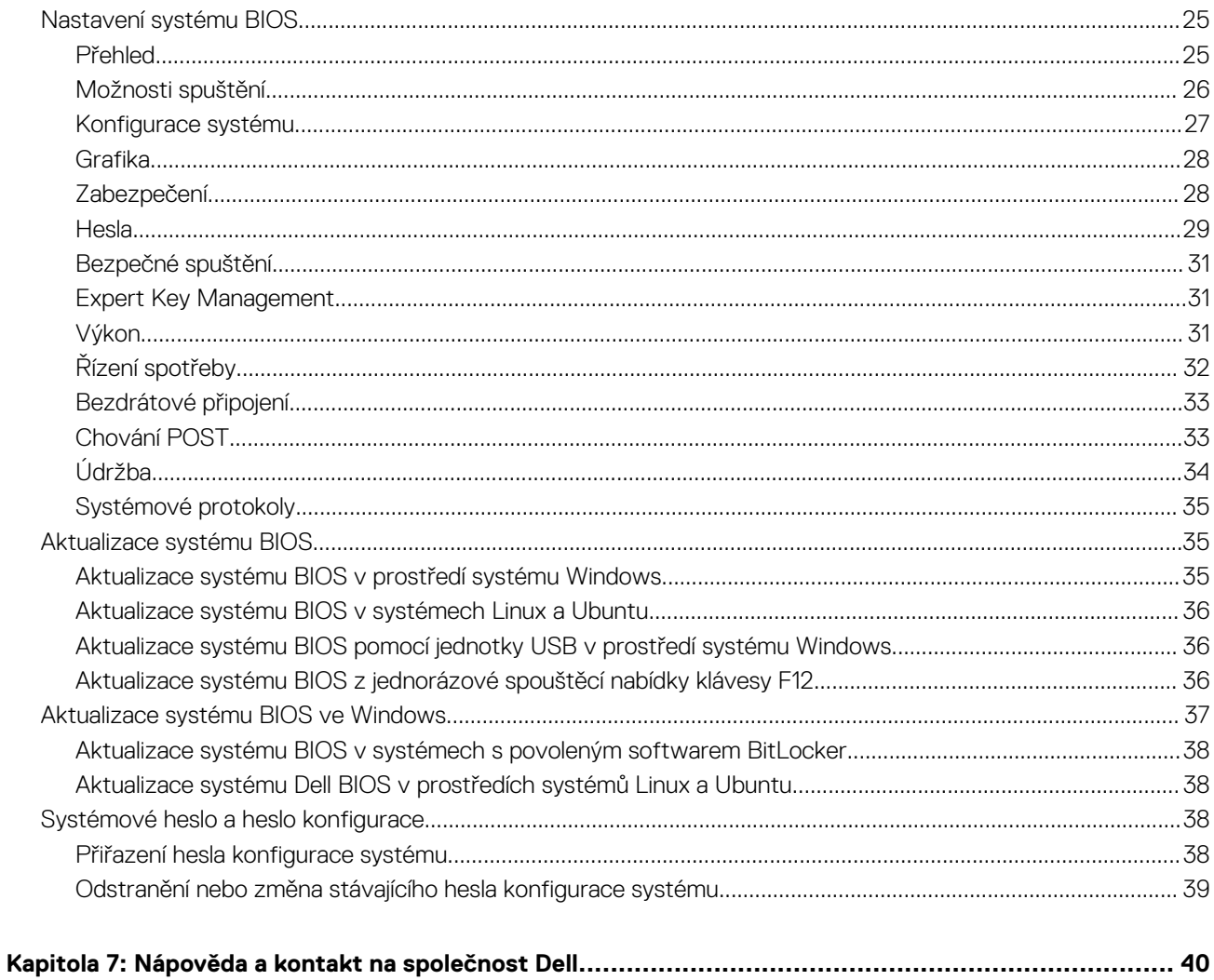

# **Nastavení počítače**

#### <span id="page-5-0"></span>**Kroky**

- 1. Připojte napájecí adaptér a stiskněte tlačítko napájení.
	- **POZNÁMKA:** Kvůli úspoře energie může baterie přejít do úsporného režimu.

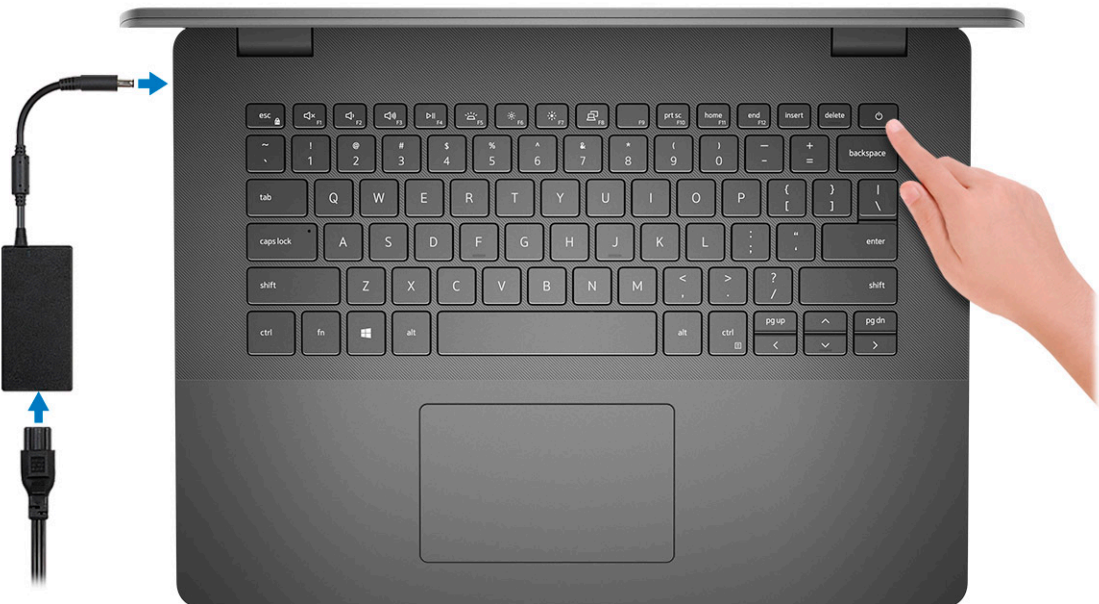

2. Dokončete nastavení systému Windows.

Postupujte podle pokynů na obrazovce a dokončete nastavení. Při nastavování společnost Dell doporučuje:

- Připojit se k síti kvůli aktualizacím systému Windows.
	- **POZNÁMKA:** Pokud se připojujete k zabezpečené bezdrátové síti, zadejte po vyzvání heslo pro přístup k bezdrátové síti.
- Jestliže jste připojeni k internetu, přihlaste se nebo vytvořte účet Microsoft. Nejste-li připojeni k internetu, vytvořte si účet offline.
- Na obrazovce **Podpora a ochrana** zadejte kontaktní údaje.
- 3. Vyhledejte a využijte aplikace Dell z nabídky Start v systému Windows doporučeno.

#### **Tabulka 1. Vyhledání aplikací Dell**

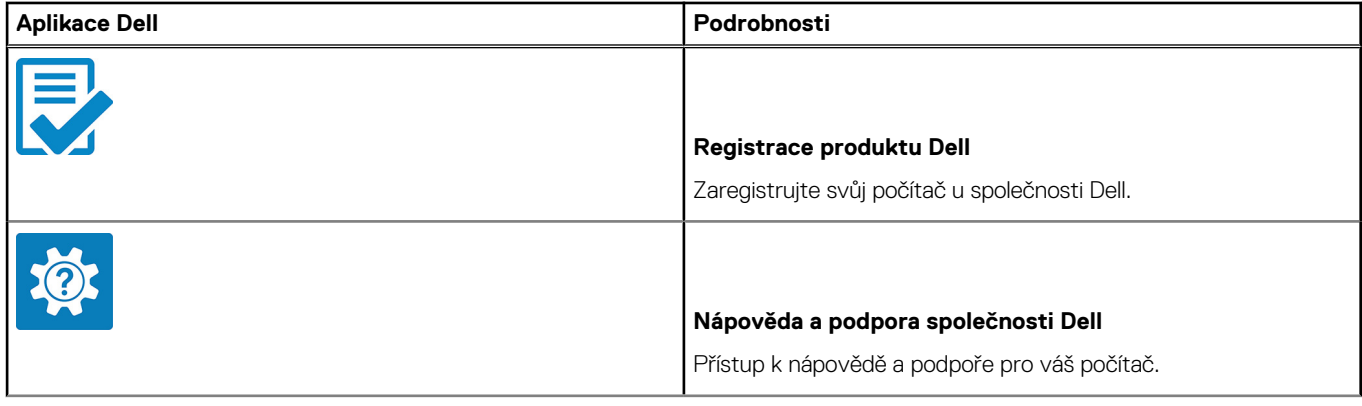

**1**

### **Tabulka 1. Vyhledání aplikací Dell (pokračování)**

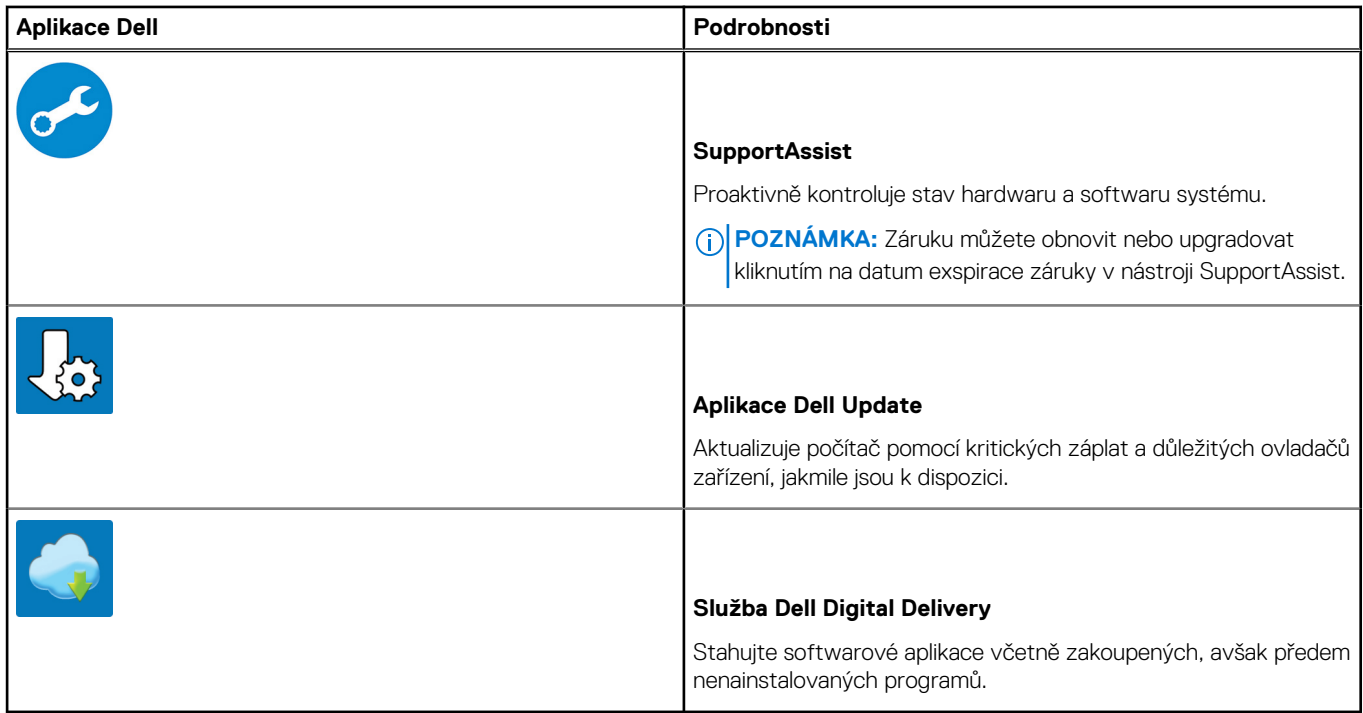

4. Vytvořte jednotku pro obnovení systému Windows.

**POZNÁMKA:** Doporučuje se vytvořit jednotku pro obnovení, s níž lze vyřešit potíže a problémy, které se mohou v systému Windows objevit.

Více informací naleznete v článku [Vytvoření jednotky USB pro obnovení systému Windows.](#page-7-0)

# <span id="page-7-0"></span>**Vytvořte jednotku USB pro obnovení systému Windows**

Vytvořte jednotku pro obnovení, s níž lze vyřešit potíže a problémy, které se mohou v systému Windows objevit. K vytvoření jednotky pro obnovení je potřeba prázdný disk USB s kapacitou nejméně 16 GB.

#### **Požadavky**

**POZNÁMKA:** Dokončení procesu může trvat až hodinu.

**POZNÁMKA:** Následující kroky se mohou lišit podle verze nainstalovaného systému Windows. Nejnovější pokyny naleznete na ⋒ stránce [Podpory společnosti Microsoft .](https://support.microsoft.com)

#### **Kroky**

- 1. Připojte jednotku USB k počítači.
- 2. Ve vyhledávacím poli systému Windows vložte **Obnovení**.
- 3. Ve výsledcích vyhledávání klikněte na **Vytvořit jednotku pro obnovení systému**. Zobrazí se okno **Řízení uživatelských účtů**.
- 4. Pokračujte kliknutím na tlačítko **Ano**. Zobrazí se okno **Jednotka pro obnovení**.
- 5. Zvolte **Zálohovat systémové soubory na jednotku pro obnovení** a klikněte na **Další**.
- 6. Zvolte **Jednotka USB flash** a klikněte na **Další**. Objeví se zpráva, že všechna data na jednotce USB flash budou smazána.
- 7. Klikněte na možnost **Create** (Vytvořit).
- 8. Klikněte na tlačítko **Finish** (Dokončit).

Více informací o opakované instalaci systému Windows pomocí jednotky USB pro obnovení naleznete v části *Odstraňování problémů* v *servisním manuálu* k vašemu produktu na stránce [www.dell.com/support/manuals](https://www.dell.com/support/manuals).

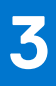

# **Přehled šasi**

# <span id="page-8-0"></span>**Zobrazení displeje**

- 1. Kamera
- 2. Kontrolka stavu kamery
- 3. Mikrofon
- 4. Panel LCD

### **Pohled zleva**

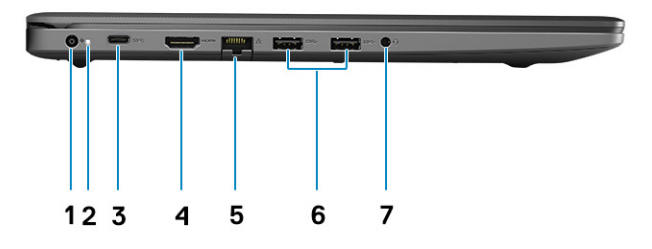

- 1. Napájecí port
- 2. Indikátor LED napájení
- 3. Port USB 3.2 Type-C 1. generace (volitelně)
- 4. Port HDMI 1.4

**POZNÁMKA:** Maximální rozlišení podporované portem HDMI je 1 920 × 1 080 při 60 Hz (24 bitů).

- 5. Síťový port
- 6. Port USB 3.2 Type-A 1. generace
- 7. Univerzální zvukový konektor (zvuková karta Realtek) / zvukový konektor (zvuková karta Cirrus Logic)

# <span id="page-9-0"></span>**Pohled zprava**

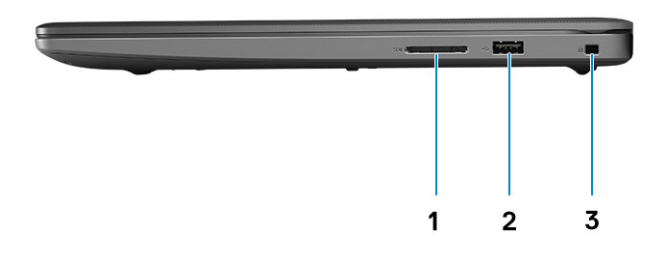

1. Slot pro čtečku paměťových karet SD 3.0

- 2. Port USB 2.0 typu A
- 3. Slot pro bezpečnostní zámek Wedge

# **Pohled na opěrku pro dlaň**

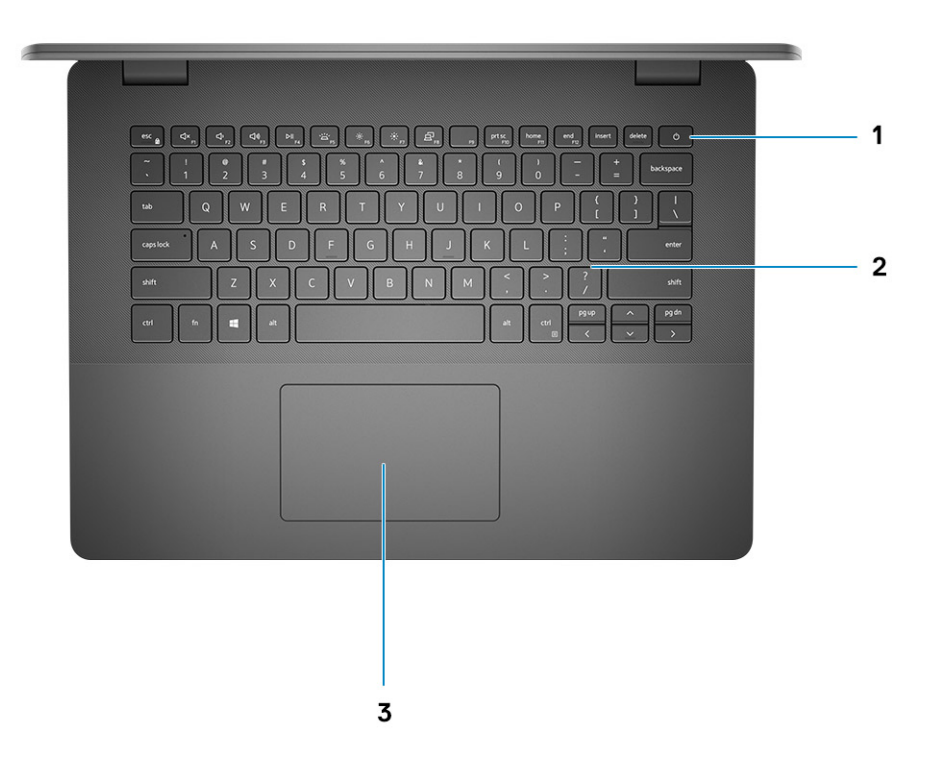

- <span id="page-10-0"></span>1. Vypínač s volitelnou čtečkou otisků prstů
- 2. Klávesnice
- 3. Dotyková podložka

# **Pohled zdola**

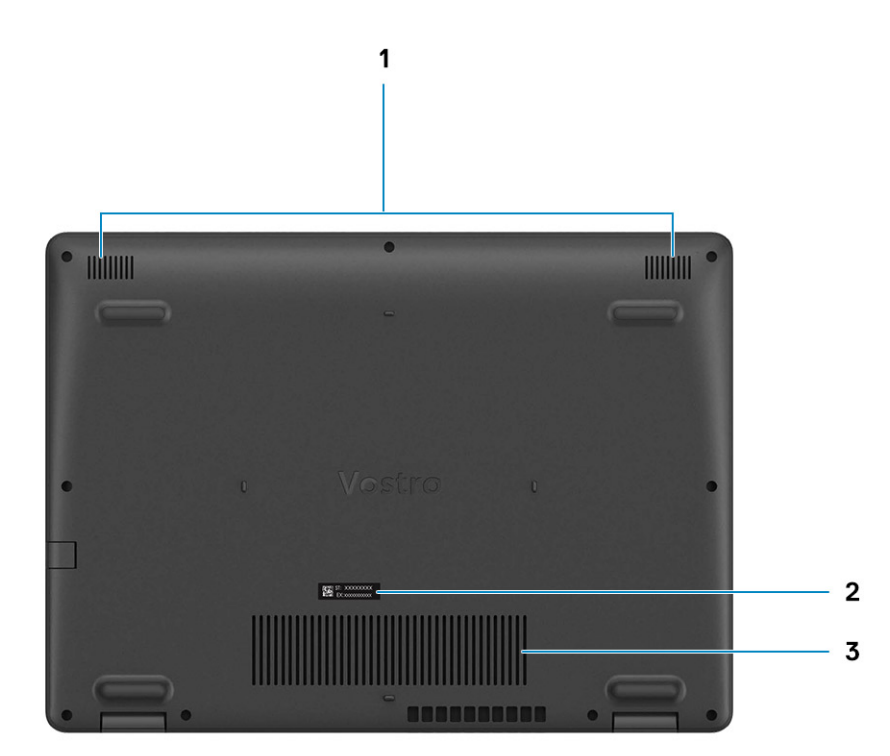

- 1. Reproduktory
- 2. Výrobní číslo
- 3. Větrací otvory

## **Klávesové zkratky**

**POZNÁMKA:** Znaky na klávesnici se mohou lišit v závislosti na její jazykové konfiguraci. Klávesy, které se používají pro klávesové zkratky, zůstávají stejné pro všechny jazykové konfigurace.

#### **Tabulka 2. Seznam klávesových zkratek**

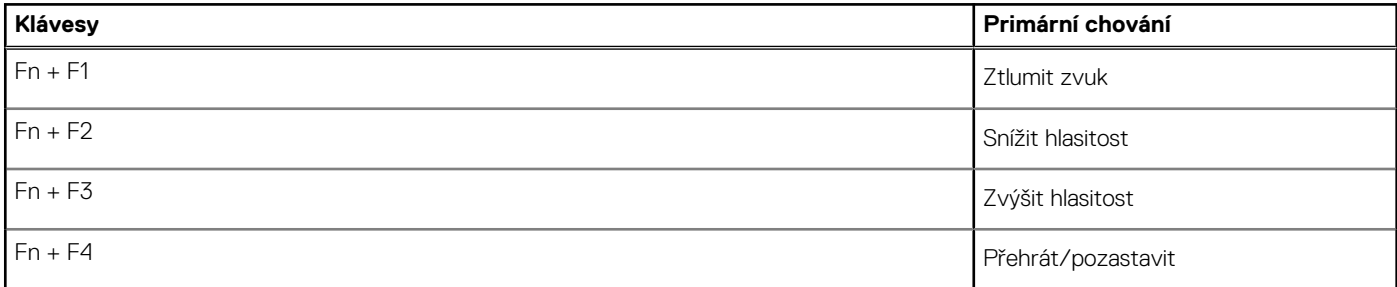

### **Tabulka 2. Seznam klávesových zkratek (pokračování)**

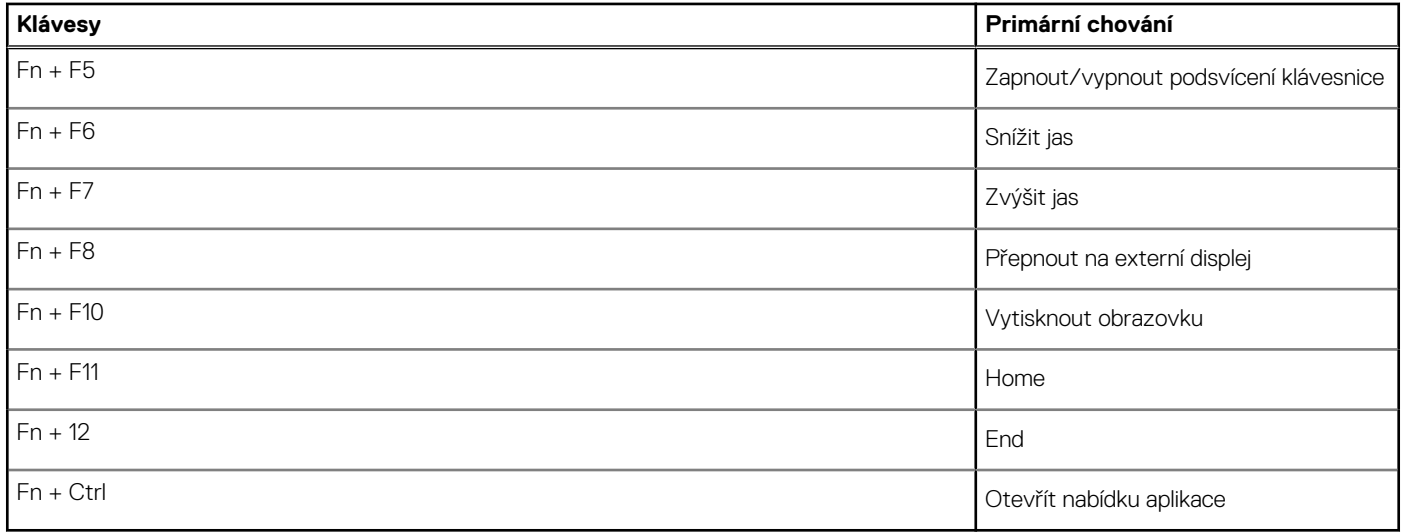

# **Technické údaje**

<span id="page-12-0"></span>**POZNÁMKA:** Nabídka se liší podle regionu. Následující specifikace obsahují pouze informace, které musí být s počítačem dodány dle zákona. Chcete-li si přečíst další informace o konfiguraci počítače, otevřete v systému Windows Nápovědu a podporu a zvolte možnost zobrazit informace o počítači.

# **Technické údaje o notebooku Vostro 3400**

### **Procesory**

### **Tabulka 3. Procesory**

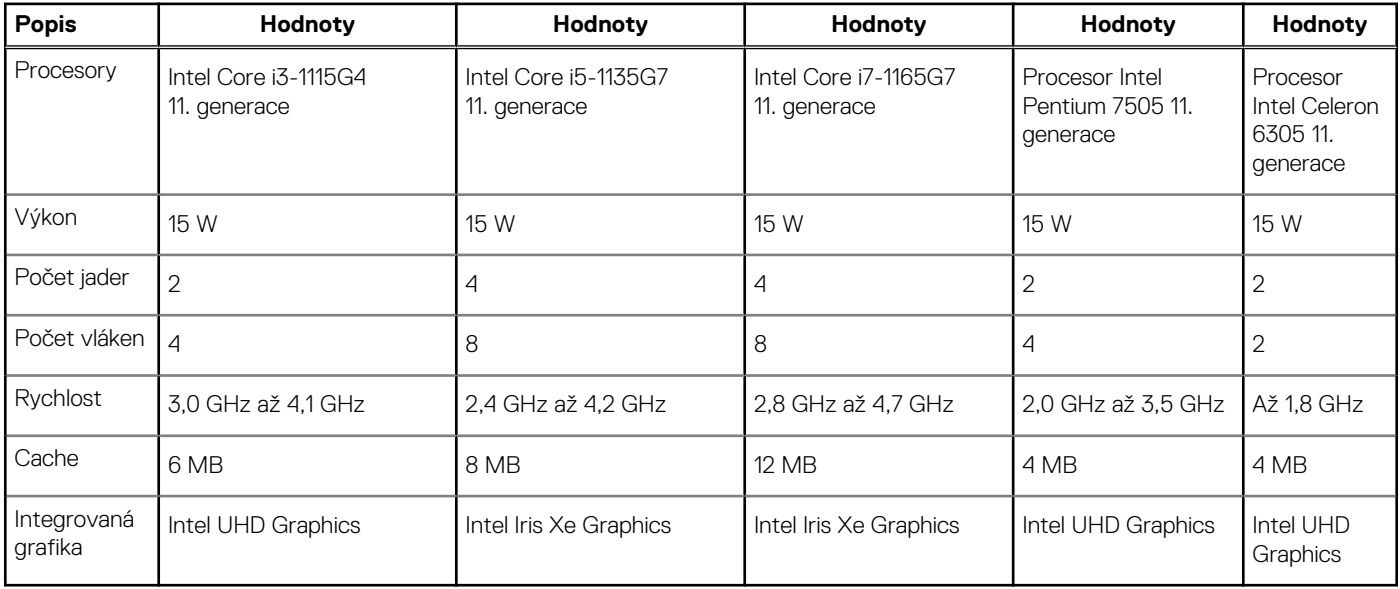

## **Čipová sada**

### **Tabulka 4. Čipová sada**

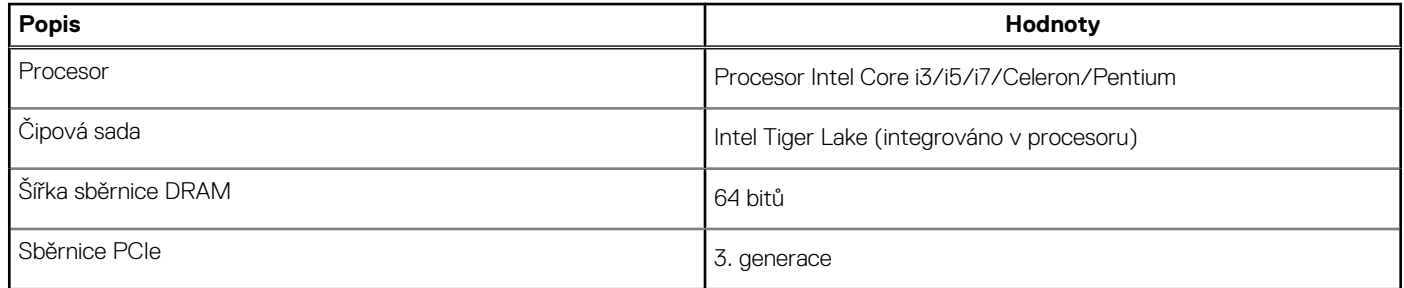

### **Operační systém**

Váš Vostro 3400 podporuje následující operační systémy:

● Windows 11 Home, 64bitový

- <span id="page-13-0"></span>● Windows 11 Pro, 64bitový
- Windows 11 Pro National Academic, 64bitový
- Windows 11 Home National Academic, 64bitový
- Windows 10 Home, 64bitový
- Windows 10 Pro, 64bitový

### **Paměť**

### **Tabulka 5. Specifikace paměti**

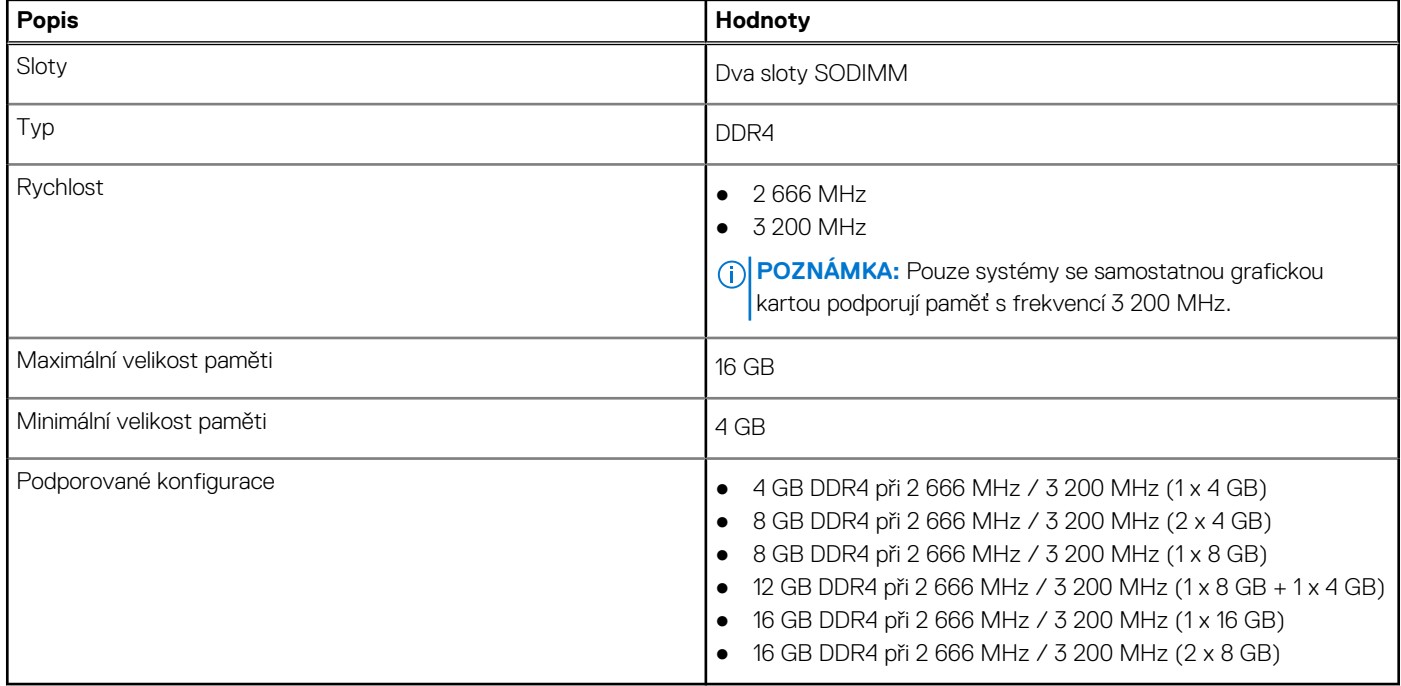

### **Skladovací**

Váš počítač podporuje jednu z následujících konfigurací:

- 2,5palcový Pevný disk SATA, 5 400 ot/min
- Rozhraní M.2 2230/2280 pro disk SSD

Primární disk počítače se liší v závislosti na konfiguraci úložiště. Pro počítače:

- 2,5palcový Pevný disk SATA, 5 400 ot/min
- Rozhraní M.2 2230/2280 pro disk SSD

#### **Tabulka 6. Parametry úložiště**

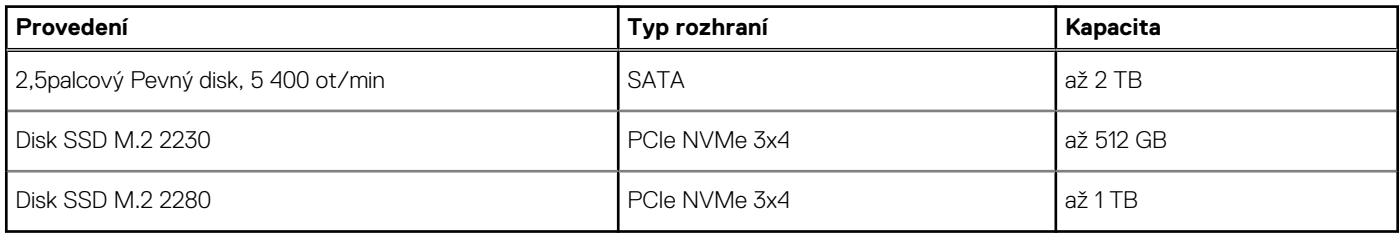

## <span id="page-14-0"></span>**Porty a konektory**

### **Tabulka 7. Externí porty a konektory**

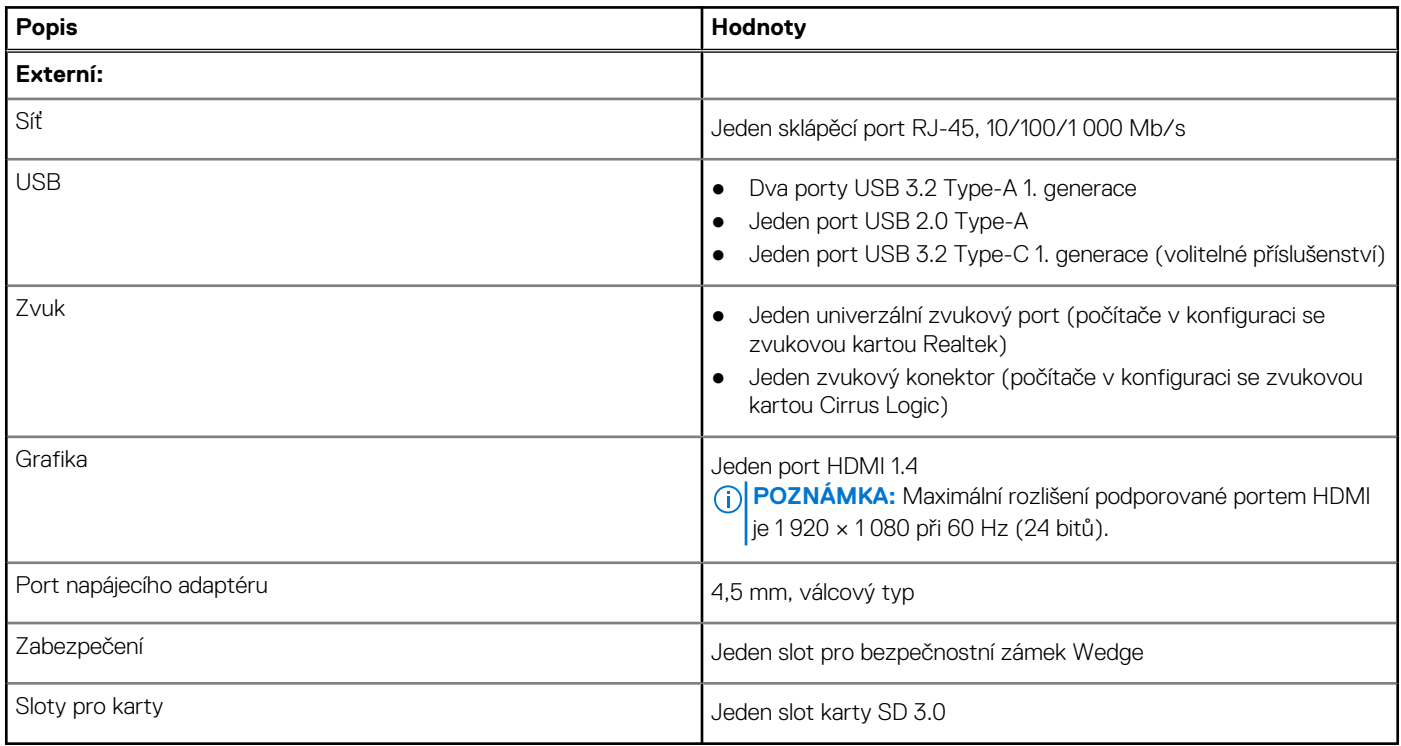

### **Tabulka 8. Interní porty a konektory**

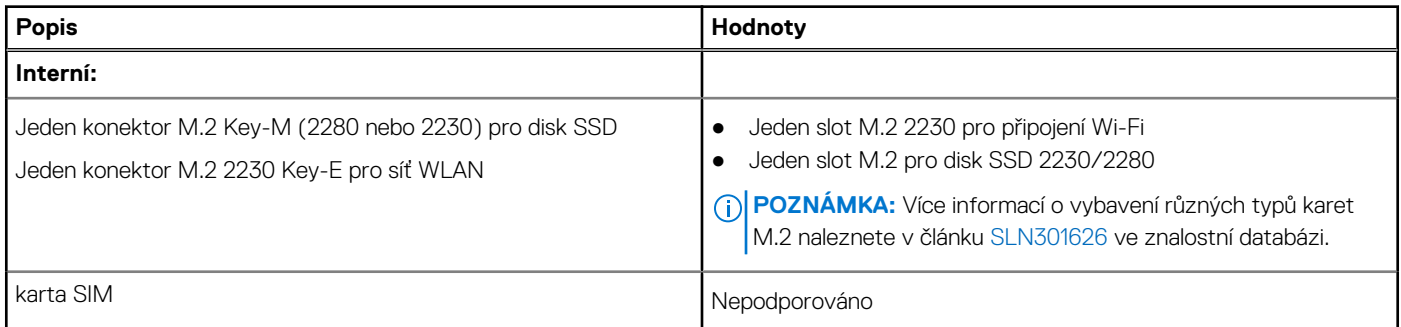

### **Zvuk**

### **Tabulka 9. Parametry zvuku**

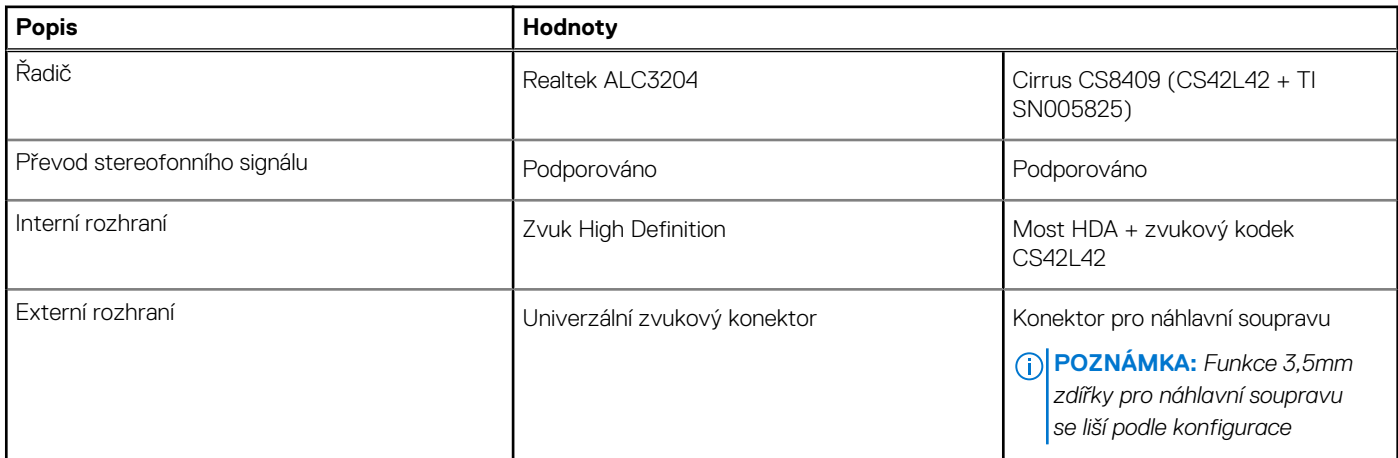

#### <span id="page-15-0"></span>**Tabulka 9. Parametry zvuku (pokračování)**

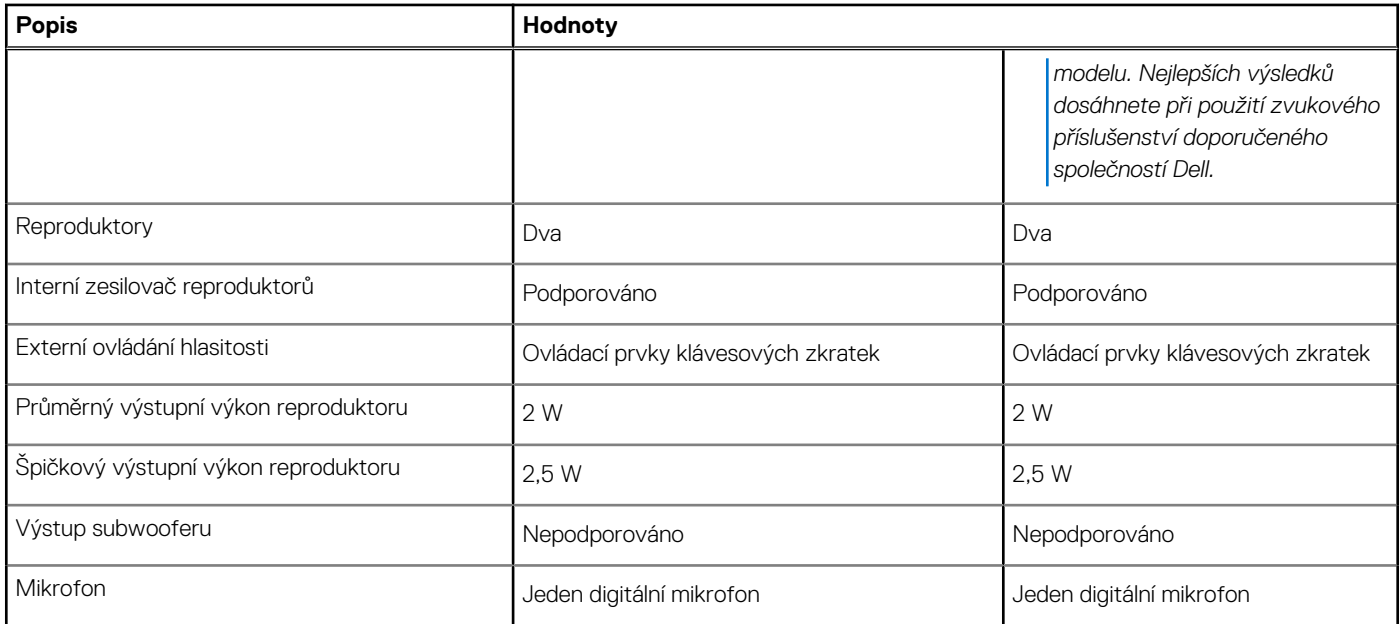

### **Grafika**

### **Tabulka 10. Specifikace integrované grafiky**

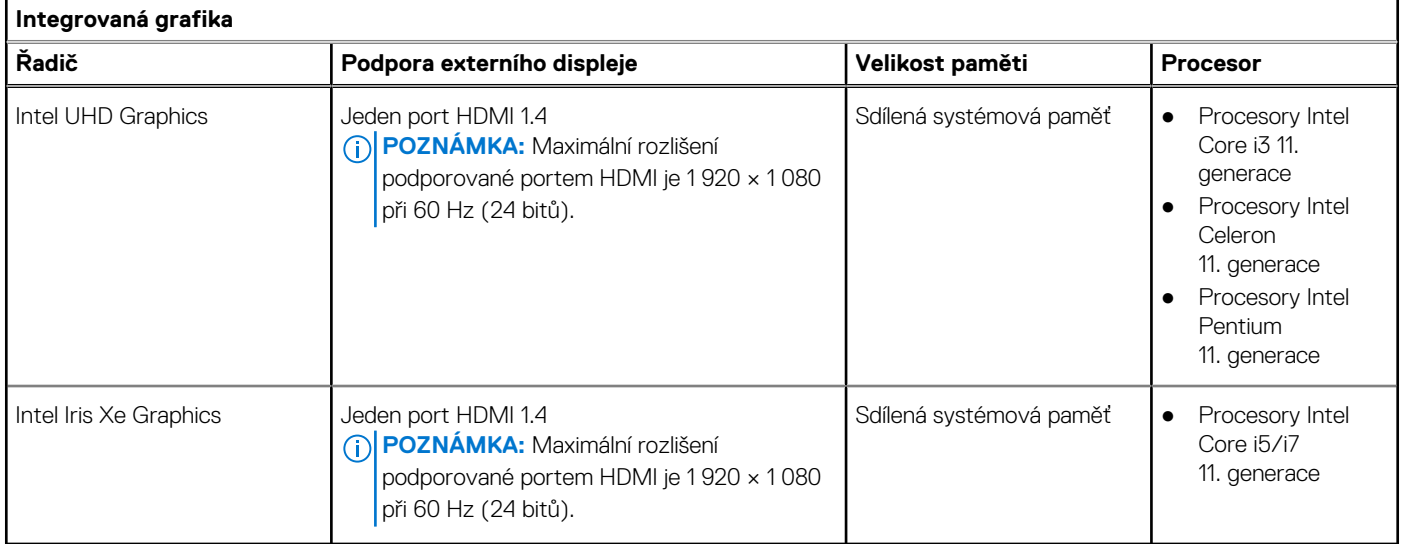

#### **Tabulka 11. Specifikace samostatné grafiky**

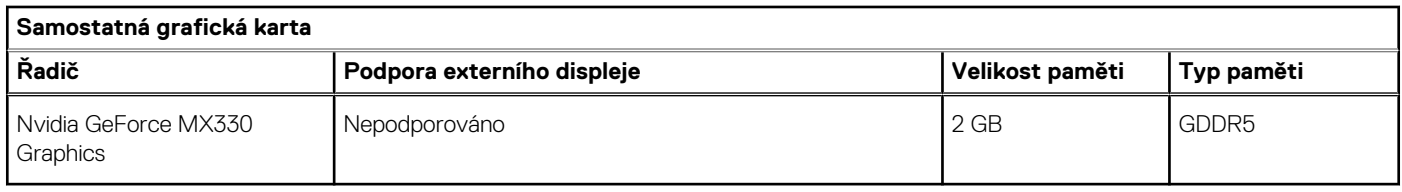

### <span id="page-16-0"></span>**Kamera**

### **Tabulka 12. Specifikace kamery**

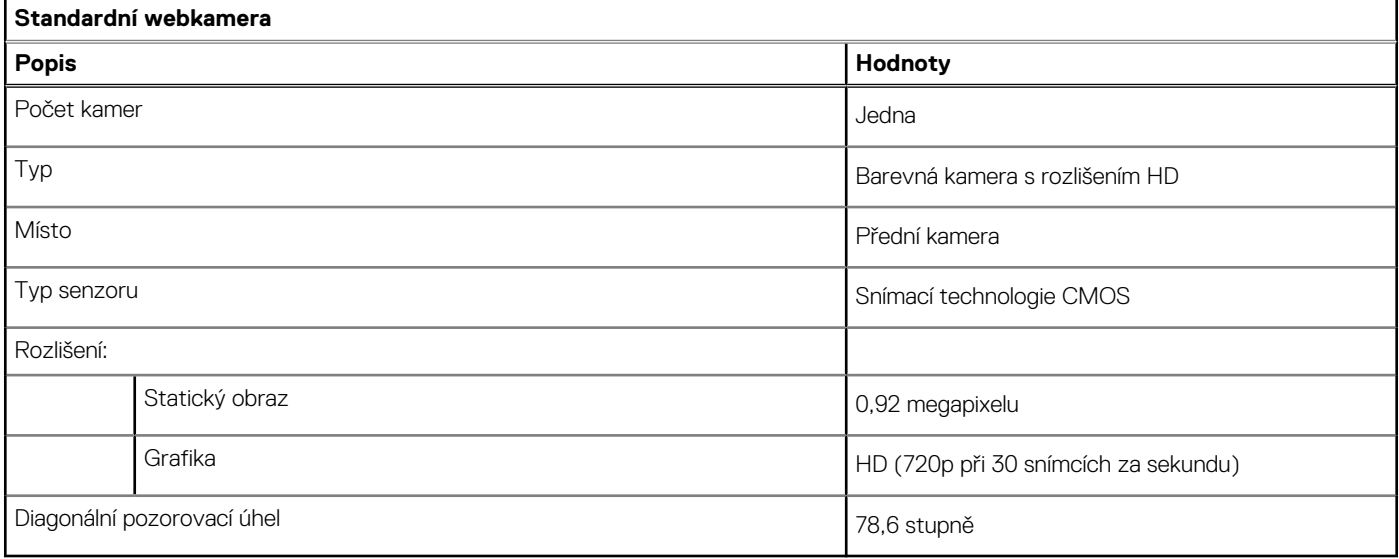

### **Dotyková podložka**

V následující tabulce jsou uvedeny parametry dotykové podložky v počítači Vostro 3400.

### **Tabulka 13. Specifikace dotykové podložky**

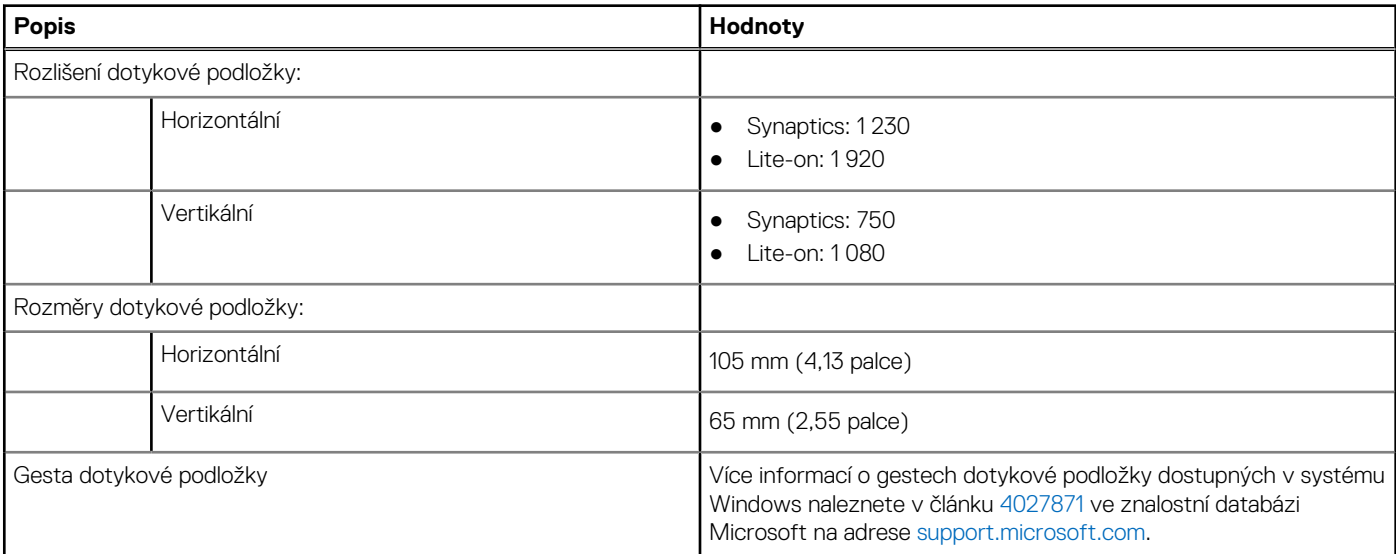

### **Komunikace**

### **Ethernet**

### **Tabulka 14. Specifikace Ethernetu**

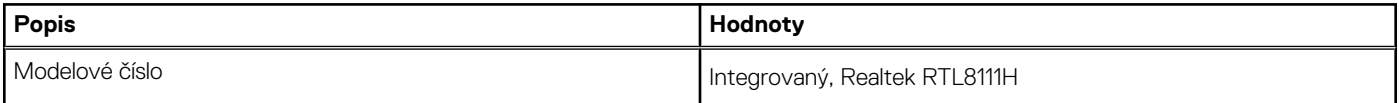

### <span id="page-17-0"></span>**Tabulka 14. Specifikace Ethernetu (pokračování)**

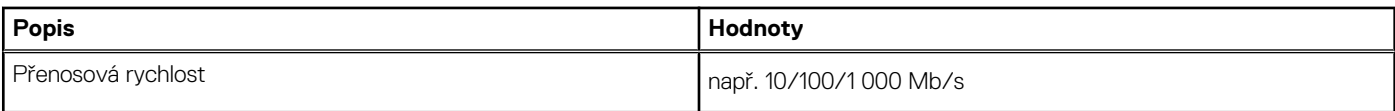

### Bezdrátový modul

### **Tabulka 15. Specifikace bezdrátového modulu**

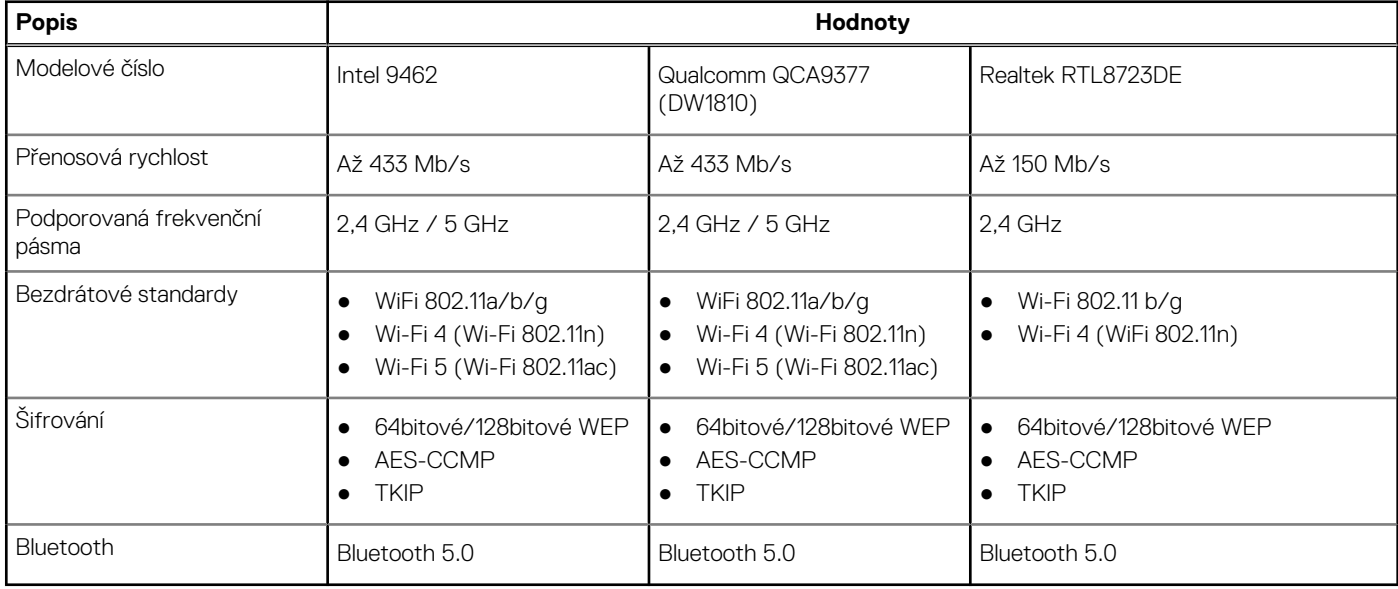

## **Čtečka paměťových karet**

### **Tabulka 16. Specifikace čtečky paměťových karet**

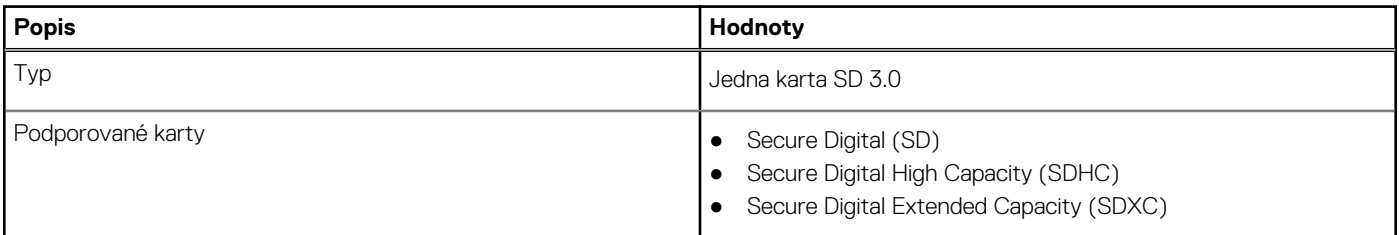

### **Napájecí adaptér**

### **Tabulka 17. Specifikace napájecího adaptéru**

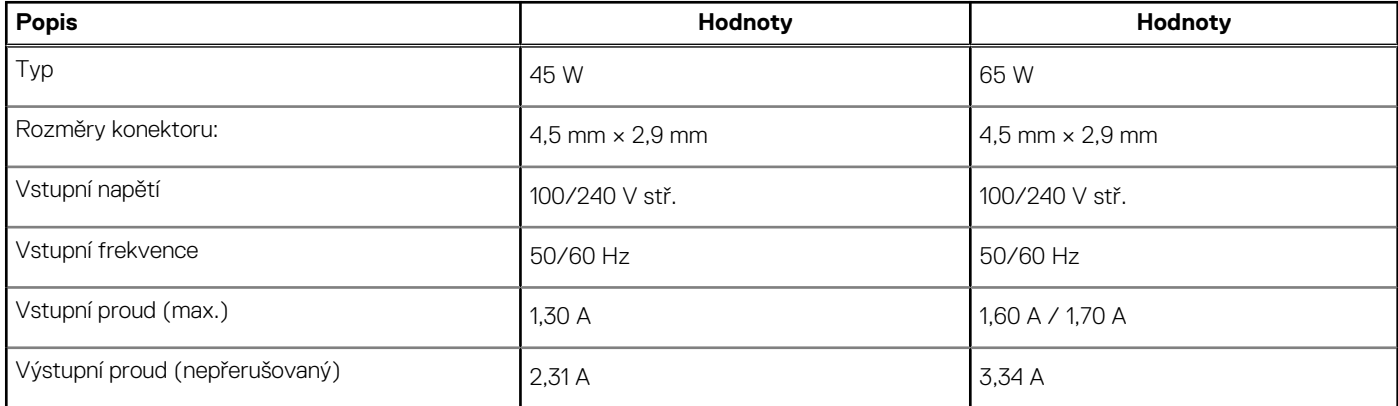

### <span id="page-18-0"></span>**Tabulka 17. Specifikace napájecího adaptéru (pokračování)**

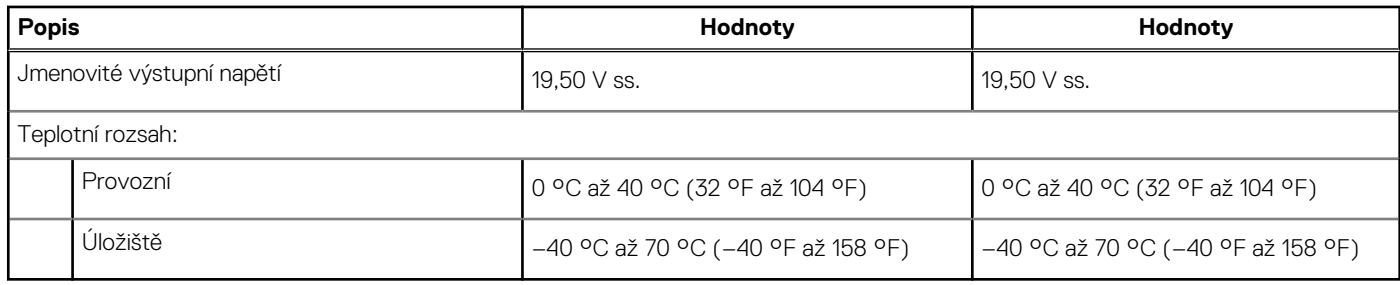

### **Baterie**

### **Tabulka 18. Specifikace baterie**

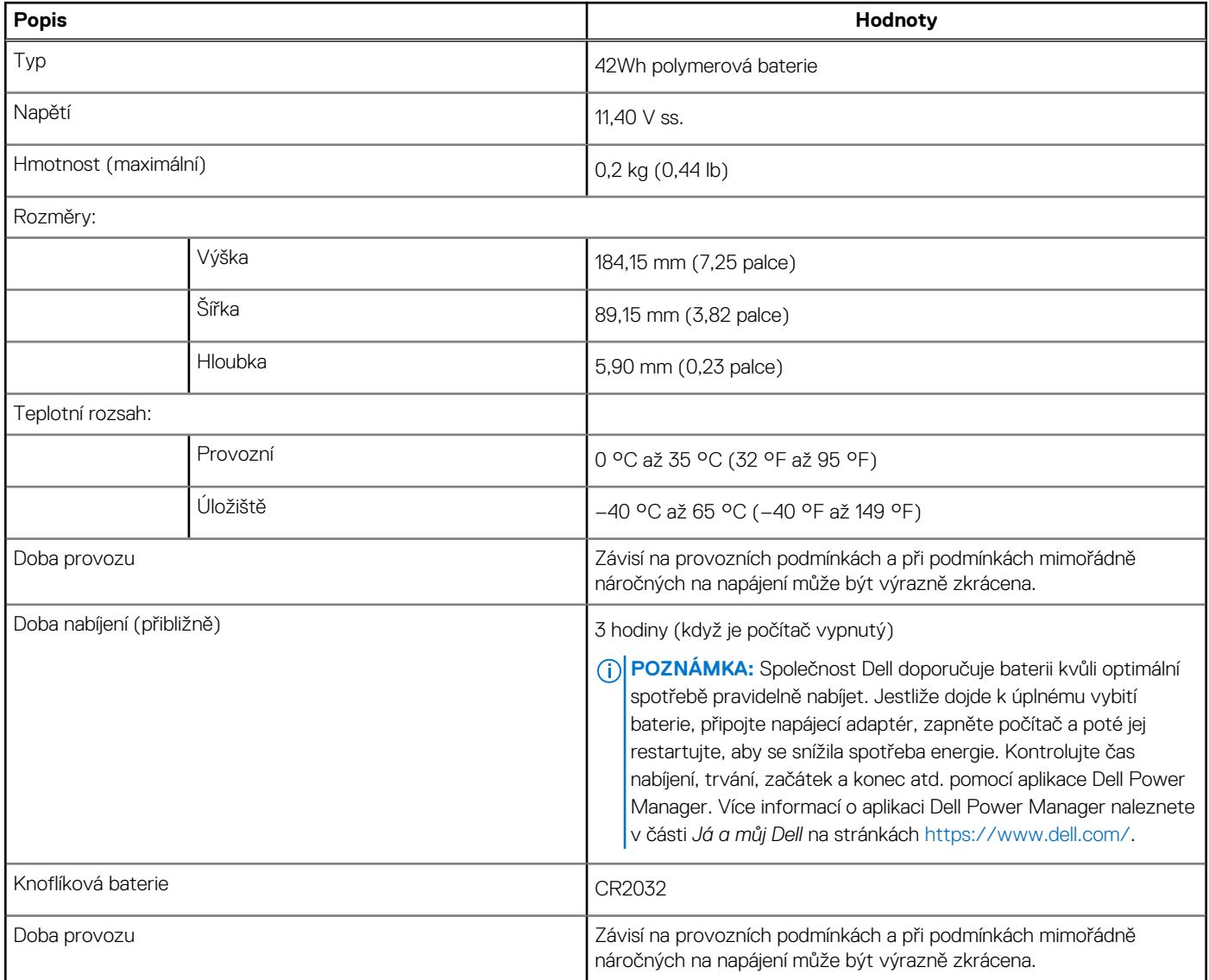

### <span id="page-19-0"></span>**Klávesnice**

### **Tabulka 19. Specifikace klávesnice**

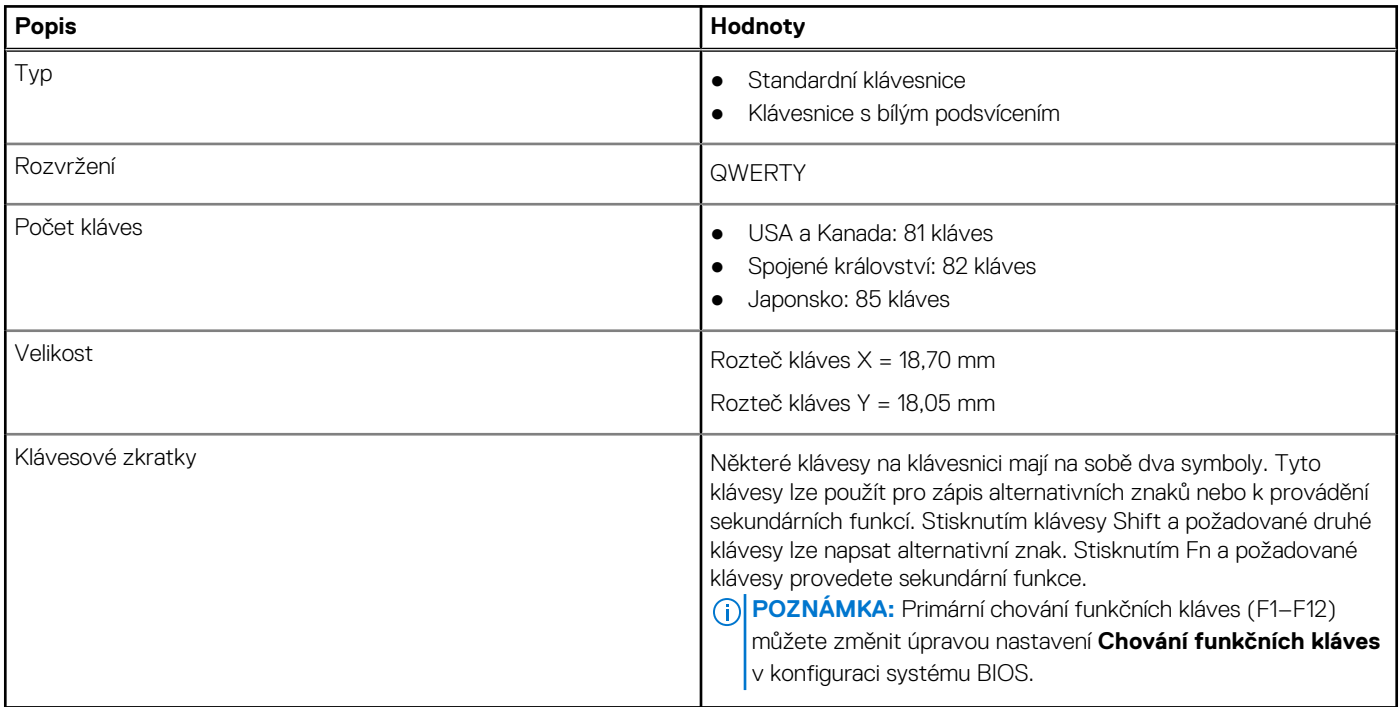

### **Rozměry a hmotnost**

### **Tabulka 20. Rozměry a hmotnost**

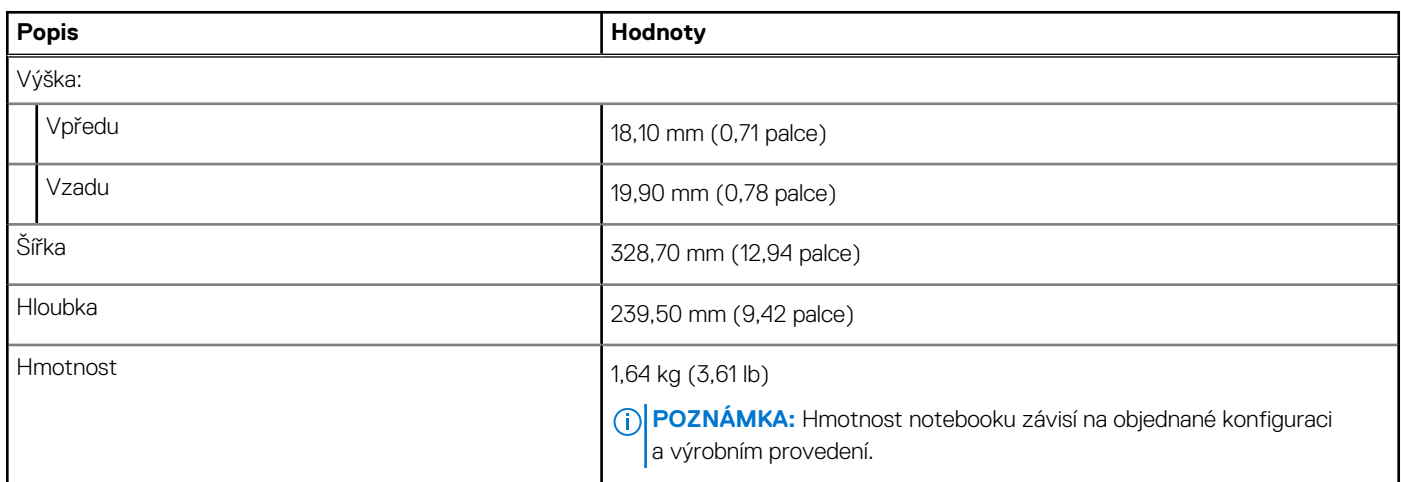

### **Displej**

### **Tabulka 21. Parametry obrazovky**

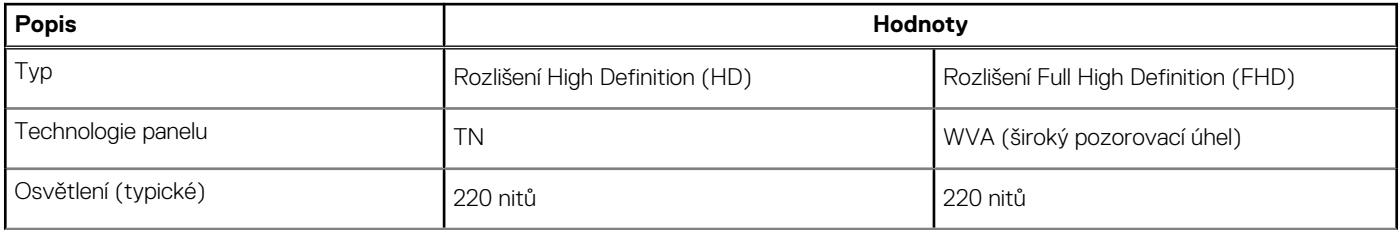

### <span id="page-20-0"></span>**Tabulka 21. Parametry obrazovky (pokračování)**

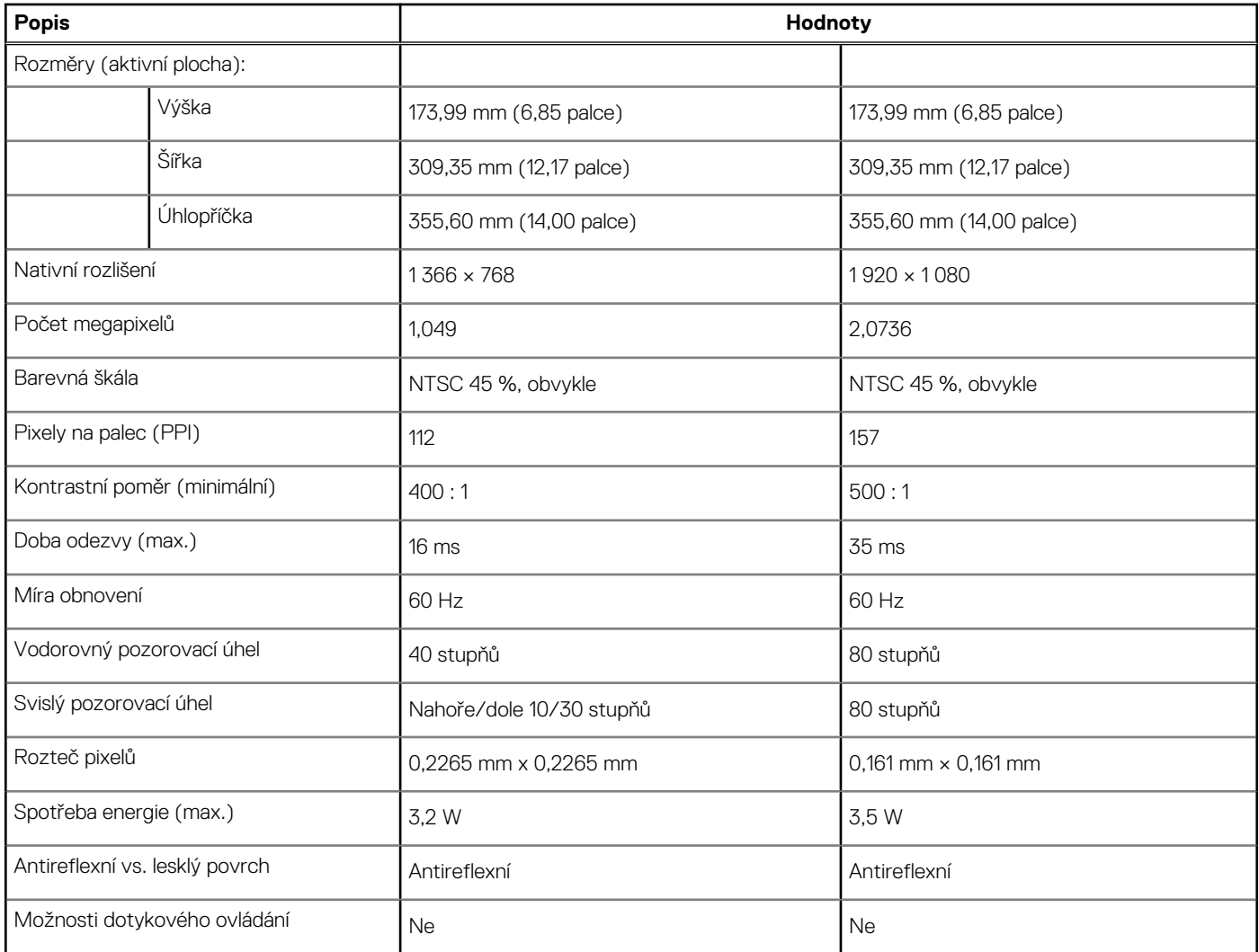

## **Čtečka otisků prstů**

### **Tabulka 22. Specifikace čtečky otisků prstů**

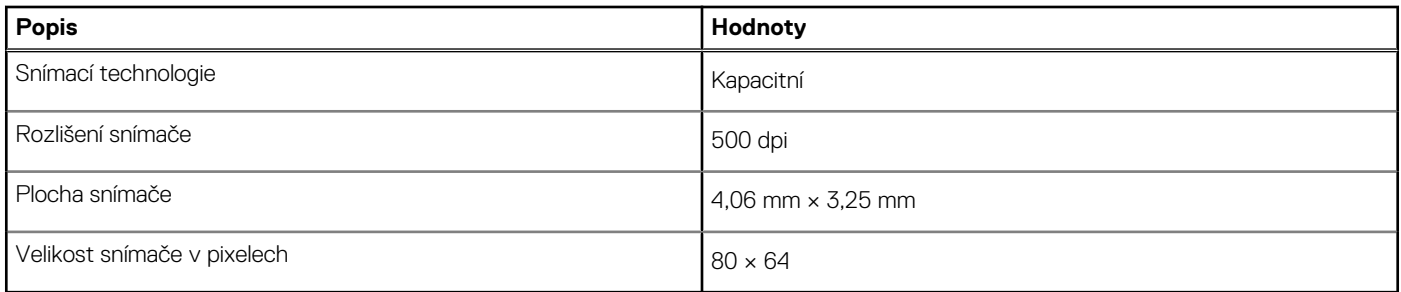

### **Zabezpečení**

### **Tabulka 23. Specifikace zabezpečení**

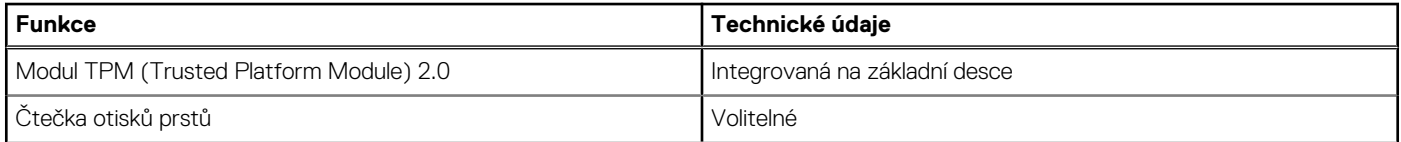

#### <span id="page-21-0"></span>**Tabulka 23. Specifikace zabezpečení (pokračování)**

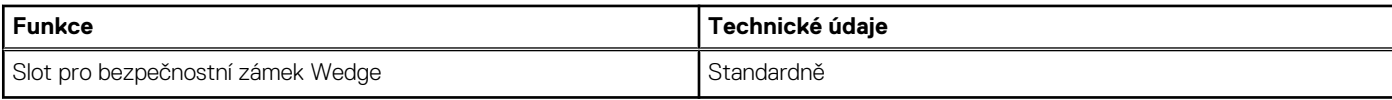

### **Zabezpečovací software**

#### **Tabulka 24. Parametry zabezpečovacího softwaru**

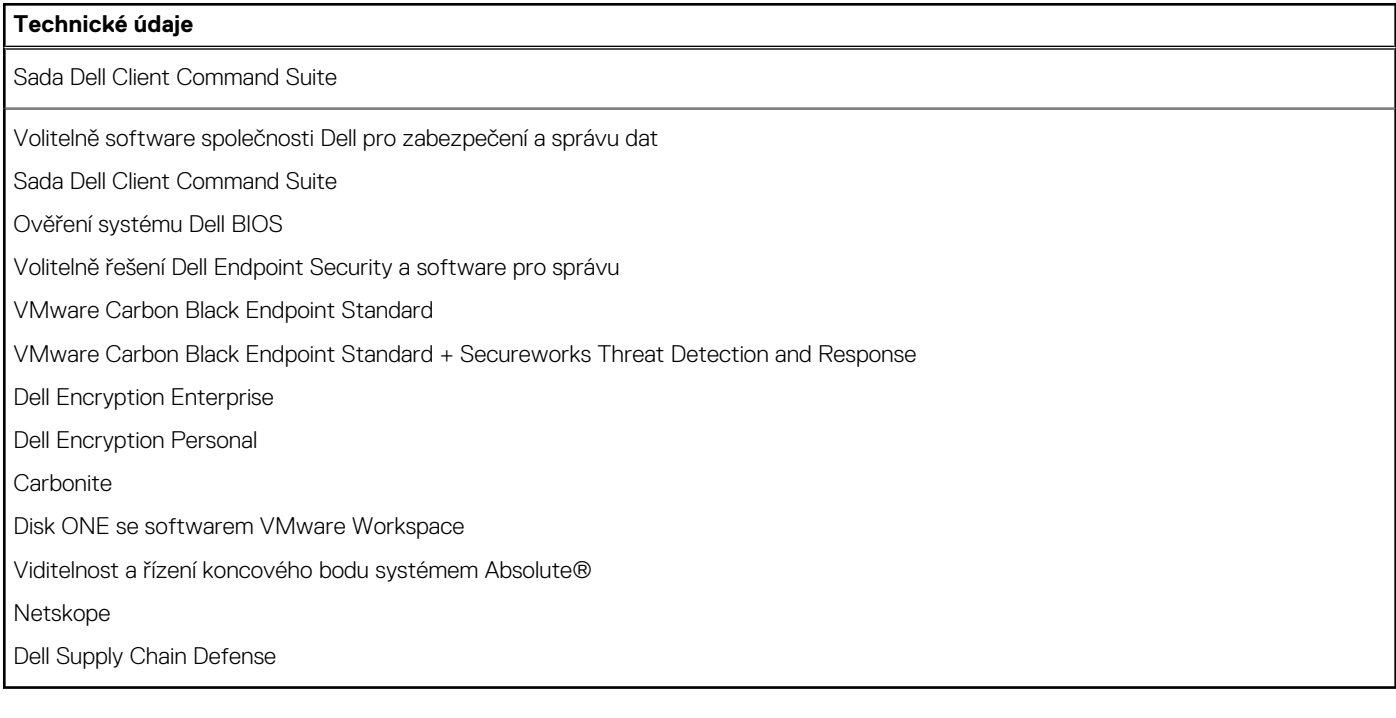

### **Okolí počítače**

**Úroveň znečištění vzduchu:** G1 podle ustanovení normy ISA-S71.04-1985

#### **Tabulka 25. Okolí počítače**

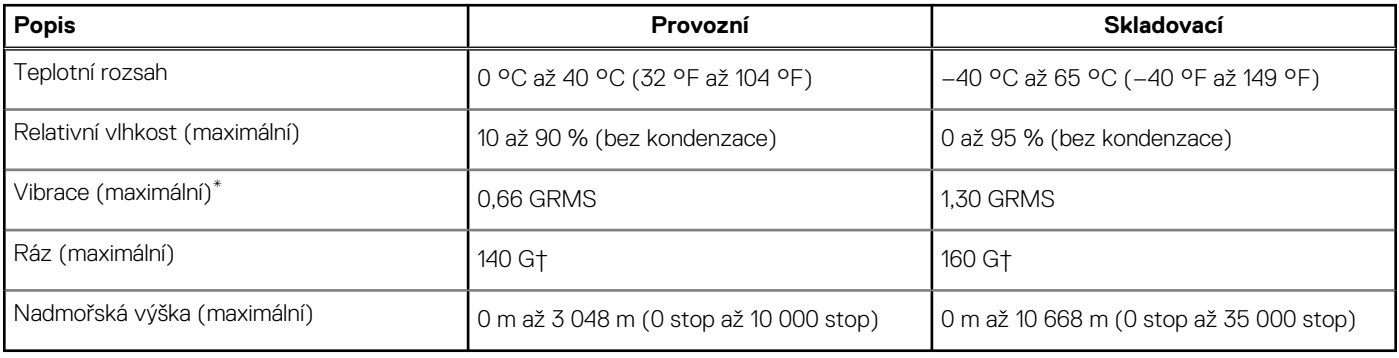

\* Měřené při použití náhodného spektra vibrací, které simuluje prostředí uživatele.

† Měřené pomocí 2ms půlsinového pulzu, když je pevný disk aktivní.

### **Pravidla podpory**

Více informací o pravidlech podpory naleznete v článcích [PNP181418,](https://dellservices.lightning.force.com/lightning/r/Lightning_Knowledge__kav/ka02R0000007pHTQAY/view) [PNP43920](https://dellservices.lightning.force.com/lightning/r/Lightning_Knowledge__kav/ka02R00000086DGQAY/view) a [PNP179097](https://dellservices.lightning.force.com/lightning/r/Lightning_Knowledge__kav/ka02R0000008ItDQAU/view) v databázi znalostí.

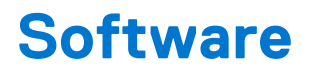

<span id="page-22-0"></span>Tato kapitola uvádí podrobnosti o podporovaných operačních systémech, společně s pokyny pro instalaci ovladačů.

# **Stažení ovladačů systému Windows**

#### **Kroky**

- 1. Zapněte .
- 2. Přejděte na web **Dell.com/support**.
- 3. Klikněte na možnost **Product Support (Podpora k produktu)**, zadejte výrobní číslo a klikněte na možnost **Submit (Odeslat)**. **POZNÁMKA:** Pokud výrobní číslo nemáte k dispozici, použijte funkci automatického rozpoznání nebo ručně vyhledejte model .
- 4. Klikněte na položku **Ovladače a položky ke stažení**.
- 5. Vyberte operační systém nainstalovaný v.
- 6. Přejděte na stránce dolů a vyberte ovladač, který chcete nainstalovat.
- 7. Klikněte na možnost **Download File (Stáhnout soubor)** a stáhněte ovladač pro váš .
- 8. Po dokončení stahování přejděte do složky, do které jste uložili soubor ovladače.
- 9. Dvakrát klikněte na ikonu souboru ovladače a postupujte podle pokynů na obrazovce.

# **Konfigurace systému**

<span id="page-23-0"></span>**VÝSTRAHA: Pokud nejste odborným uživatelem počítače, nastavení konfiguračního programu BIOS neměňte. Některé změny by mohly způsobit nesprávnou funkci počítače.**

**POZNÁMKA:** Než začnete používat konfigurační program systému BIOS, doporučuje se zapsat si informace z obrazovek tohoto നി programu pro pozdější potřebu.

Konfigurační program BIOS použijte, když chcete:

- získat informace o hardwaru nainstalovaném v počítači, například o množství paměti RAM a velikosti pevného disku,
- změnit informace o konfiguraci systému,
- nastavit nebo změnit uživatelské možnosti, například heslo uživatele, typ nainstalovaného pevného disku a zapnutí nebo vypnutí základních zařízení.

## **Spouštěcí nabídka**

Během zobrazení loga Dell stiskněte klávesu <F12> a spusťte jednorázovou spouštěcí nabídku se seznamem spouštěcích zařízení pro tento systém. Tato nabídka obsahuje také diagnostiku a možnosti nastavení systému BIOS. Zařízení uvedená ve spouštěcí nabídce závisejí na spustitelných zařízeních v systému. Tato nabídka je užitečná pro spouštění do konkrétního zařízení nebo spuštění diagnostiky systému. Použití spouštěcí nabídky nemění pořadí spouštění uložené v systému BIOS.

Možnosti jsou následující:

- **Spouštěcí zařízení UEFI**:
- Windows Boot Manager
- Pevný disk UEFI
- Vestavěná karta NIC (IPV4)
- Vestavěná karta NIC (IPV6)
- **Úlohy před spuštěním**:
	- Nastavení systému BIOS
	- Diagnostika
	- Aktualizace systému BIOS
	- Obnovení operačního systému SupportAssist
	- Aktualizace Flash systému BIOS vzdálená
	- Konfigurace zařízení

## **Navigační klávesy**

**POZNÁMKA:** V případě většiny možností nastavení systému se provedené změny zaznamenají, ale použijí se až po restartu počítače.

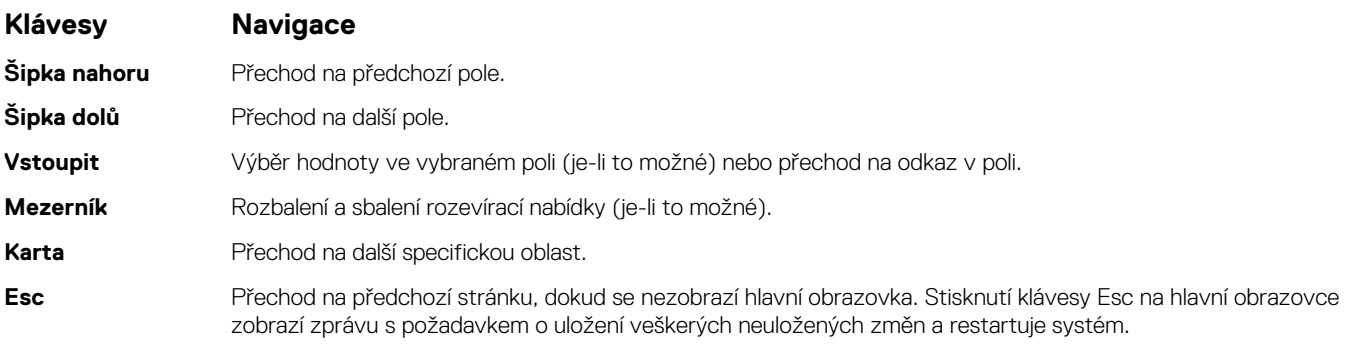

# <span id="page-24-0"></span>**Sekvence spuštění**

Funkce Boot Sequence nabízí rychlý a pohodlný způsob, jak obejít pořadí spouštění definované v konfiguraci systému a spustit systém přímo z určitého zařízení (např. optická jednotka nebo pevný disk). Během testu POST (Power-on Self Test), jakmile se zobrazí logo Dell, můžete:

- Otevřít nabídku System Setup stisknutím klávesy F2.
- Otevřít jednorázovou nabídku spuštění systému stisknutím klávesy F12.

Jednorázová nabídka zavádění systému obsahuje zařízení, ze kterých můžete spustit počítač, a možnost diagnostiky. Možnosti nabídky zavádění jsou následující:

- Removable Drive (Vyjímatelný disk) (je-li k dispozici)
- STXXXX Drive (Jednotka STXXXX) **POZNÁMKA:** XXXX představuje číslo jednotky SATA.
- Optical Drive (Optická jednotka) (je-li k dispozici)
- Pevný disk SATA (je-li k dispozici)
- Diagnostika

**POZNÁMKA:** Po výběru možnosti **Diagnostika** se zobrazí obrazovka **Diagnostika SupportAssist**.

Na obrazovce se sekvencí spuštění jsou k dispozici také možnosti přístupu na obrazovku nástroje Nastavení systému.

# **Nastavení systému BIOS**

**POZNÁMKA:** V závislosti na a nainstalovaných zařízeních nemusí být některé z uvedených položek k dispozici.

### **Přehled**

#### **Tabulka 26. Přehled**

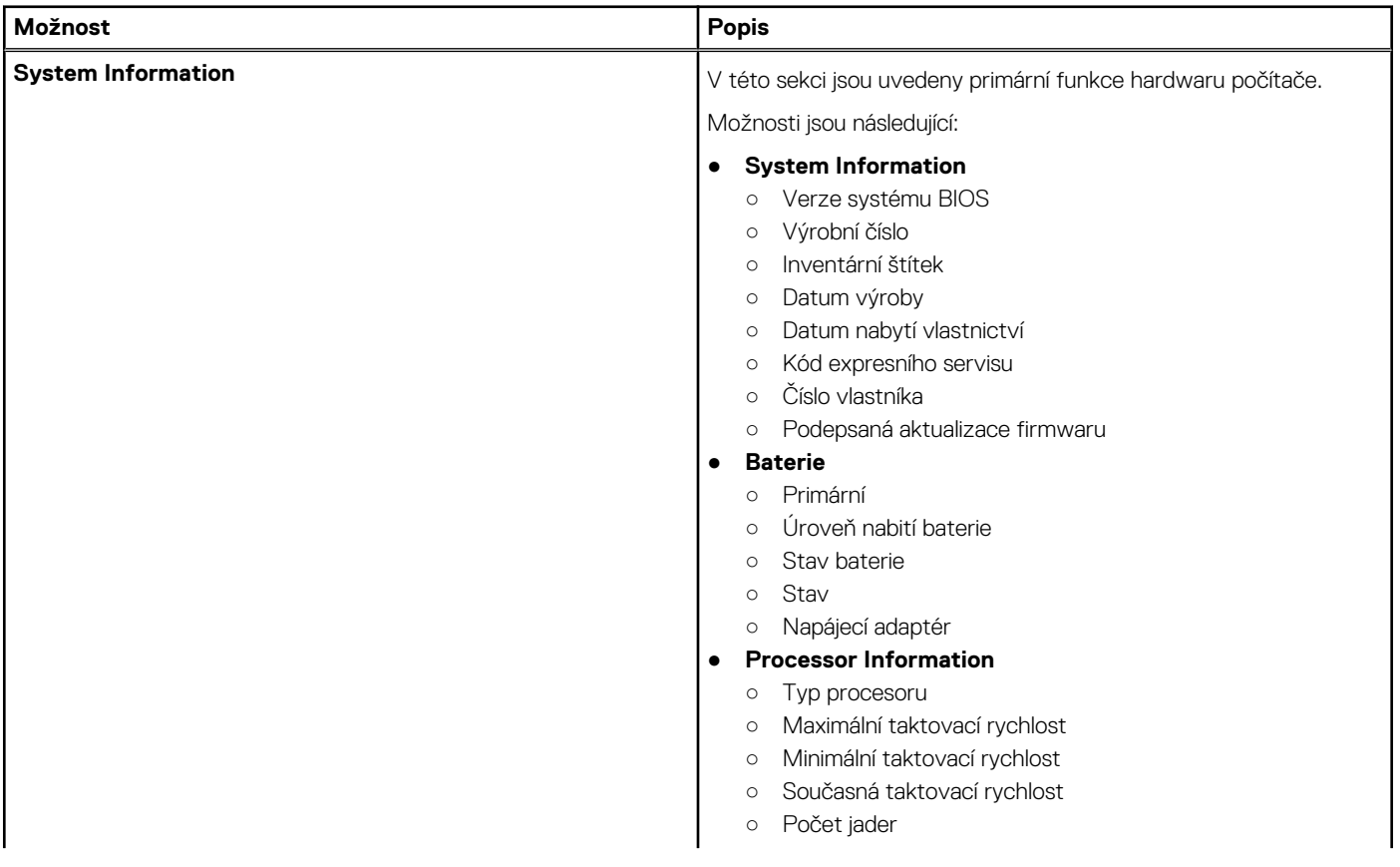

#### <span id="page-25-0"></span>**Tabulka 26. Přehled**

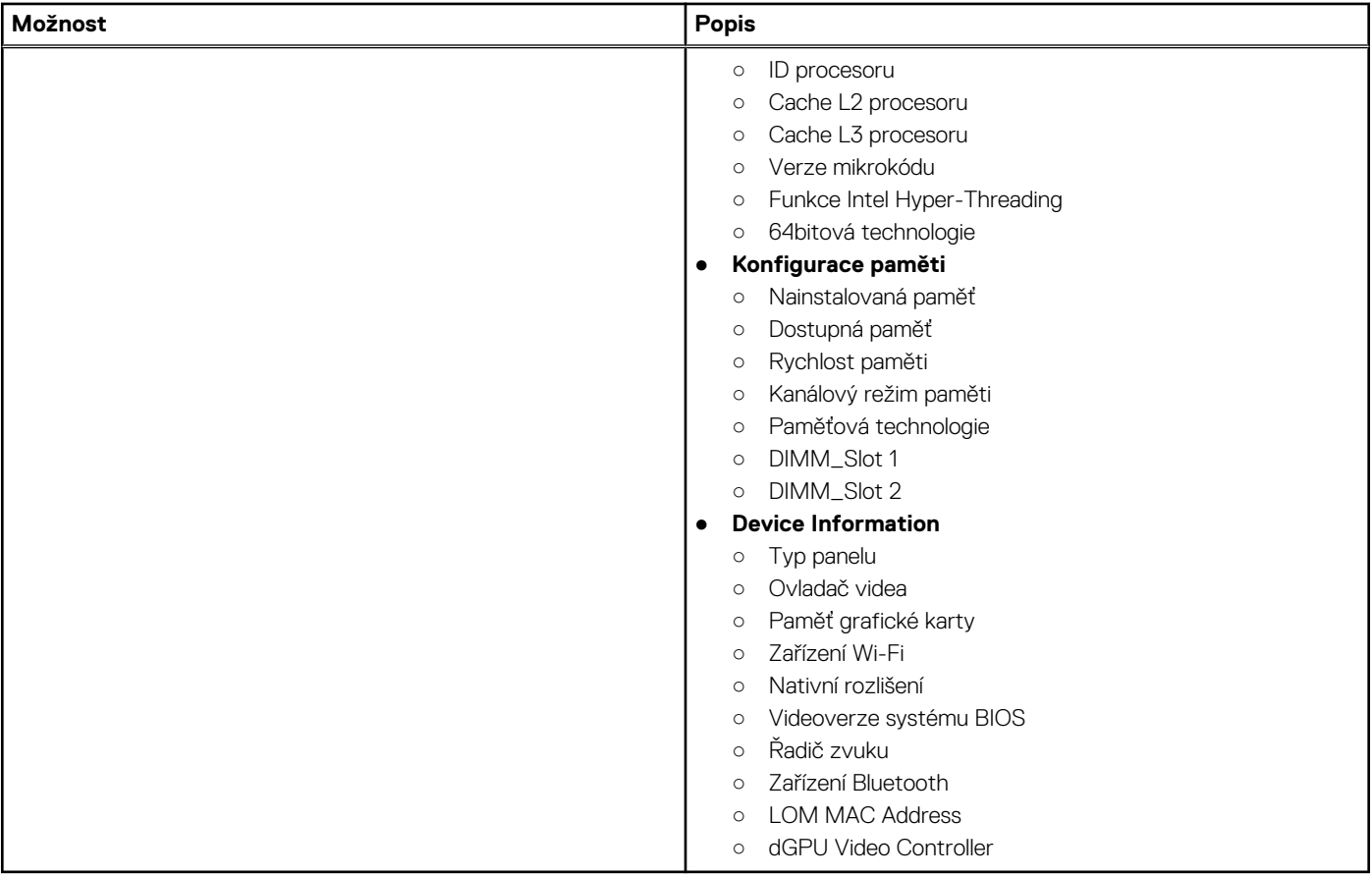

# **Možnosti spuštění**

### **Tabulka 27. Možnosti spuštění**

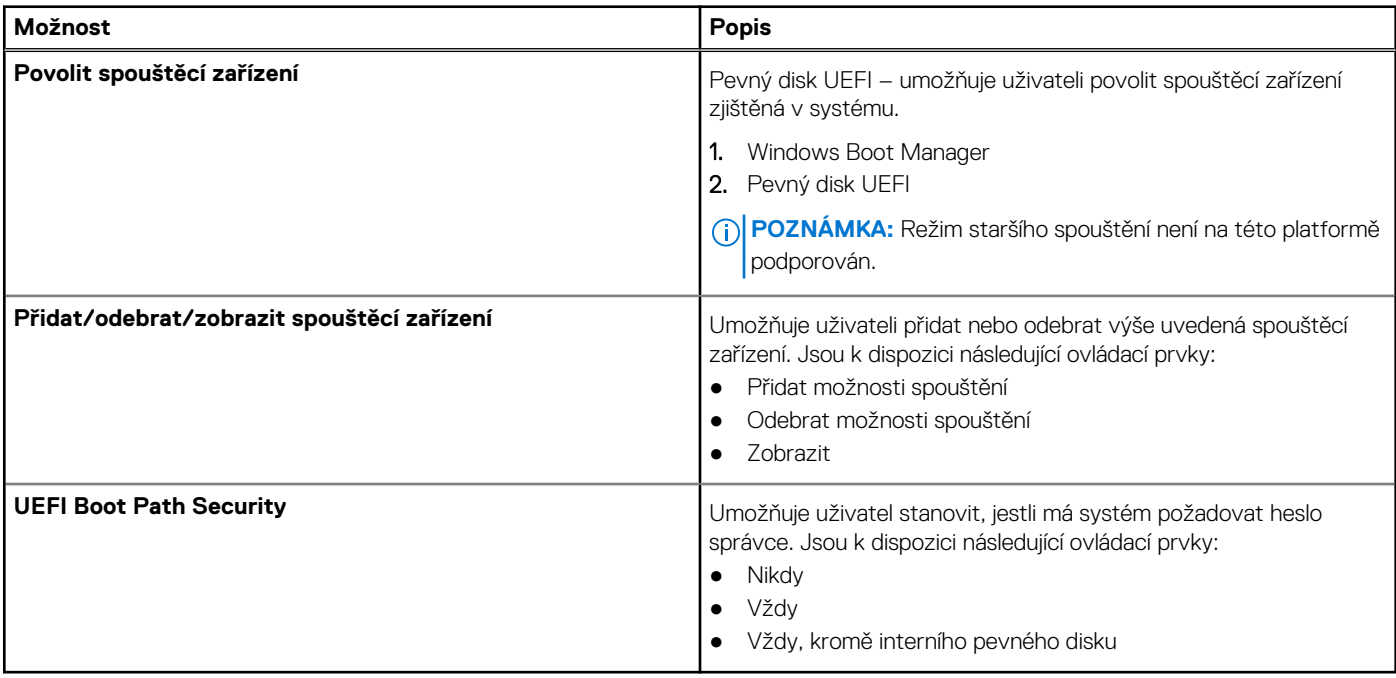

### <span id="page-26-0"></span>**Konfigurace systému**

### **Tabulka 28. Konfigurace systému**

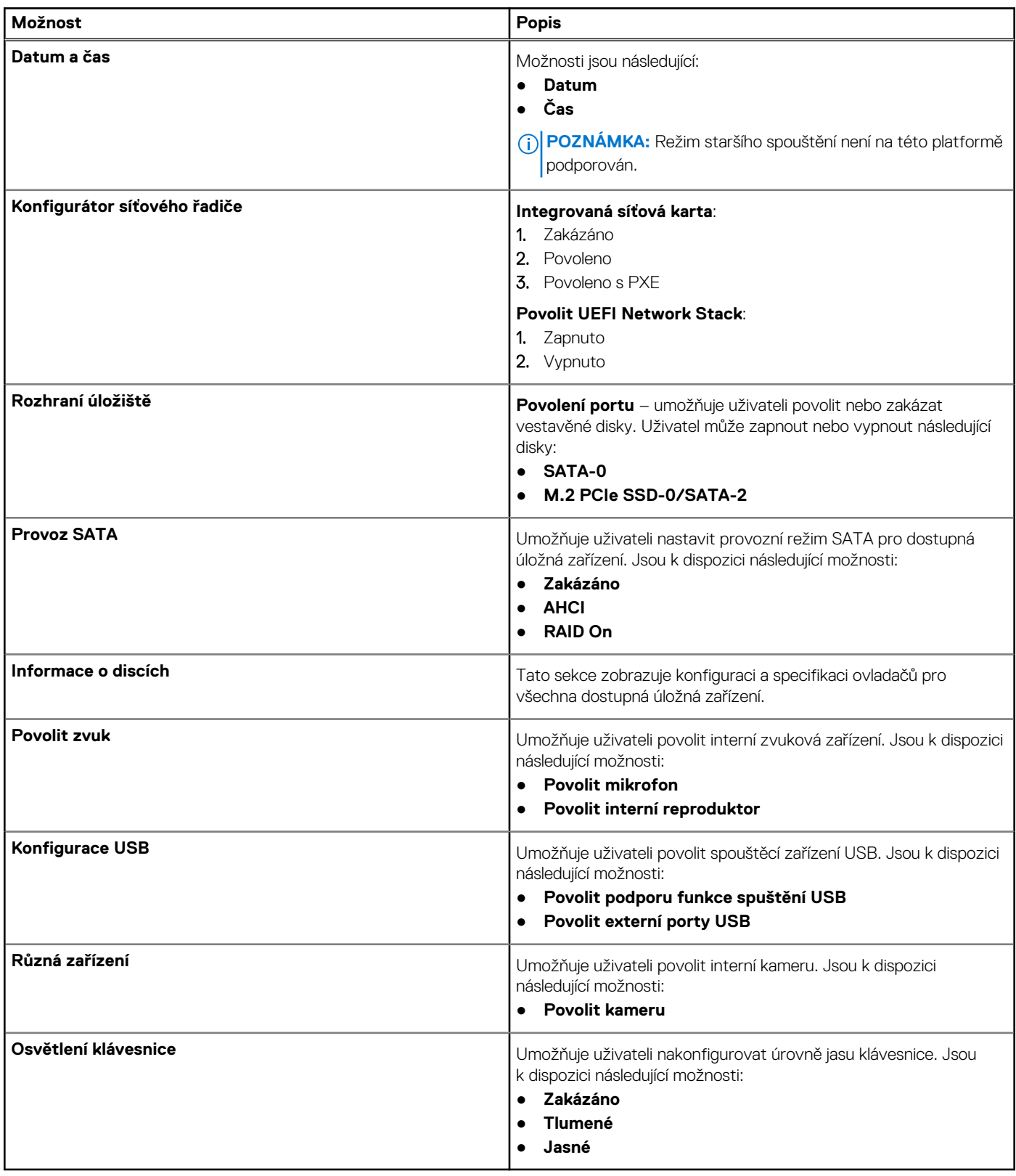

### <span id="page-27-0"></span>**Grafika**

### **Tabulka 29. Grafika**

![](_page_27_Picture_211.jpeg)

### **Zabezpečení**

### **Tabulka 30. Zabezpečení**

![](_page_27_Picture_212.jpeg)

#### <span id="page-28-0"></span>**Tabulka 30. Zabezpečení (pokračování)**

![](_page_28_Picture_230.jpeg)

### **Hesla**

### **Tabulka 31. Hesla**

![](_page_28_Picture_231.jpeg)

#### **Tabulka 31. Hesla (pokračování)**

![](_page_29_Picture_195.jpeg)

### <span id="page-30-0"></span>**Bezpečné spuštění**

### **Tabulka 32. Bezpečné spuštění**

![](_page_30_Picture_190.jpeg)

### **Expert Key Management**

### **Tabulka 33. Expert Key Management**

![](_page_30_Picture_191.jpeg)

### **Výkon**

### **Tabulka 34. Výkon**

![](_page_30_Picture_192.jpeg)

### <span id="page-31-0"></span>**Tabulka 34. Výkon (pokračování)**

![](_page_31_Picture_180.jpeg)

# **Řízení spotřeby**

### **Tabulka 35. Řízení spotřeby**

![](_page_31_Picture_181.jpeg)

### <span id="page-32-0"></span>**Tabulka 35. Řízení spotřeby (pokračování)**

![](_page_32_Picture_208.jpeg)

### **Bezdrátové připojení**

### **Tabulka 36. Možnosti bezdrátového připojení**

![](_page_32_Picture_209.jpeg)

### **Chování POST**

### **Tabulka 37. Chování POST**

![](_page_32_Picture_210.jpeg)

### <span id="page-33-0"></span>**Tabulka 37. Chování POST (pokračování)**

![](_page_33_Picture_196.jpeg)

# **Údržba**

### **Tabulka 38. Údržba**

![](_page_33_Picture_197.jpeg)

### <span id="page-34-0"></span>**Systémové protokoly**

#### **Tabulka 39. Systémové protokoly**

![](_page_34_Picture_205.jpeg)

# **Aktualizace systému BIOS**

### **Aktualizace systému BIOS v prostředí systému Windows**

#### **O této úloze**

**VÝSTRAHA: Jestliže není technologie BitLocker před aktualizací systému BIOS pozastavena, při dalším restartu systém nerozezná klíč BitLocker. Budete vyzváni k vložení obnovovacího klíče a systém o něj bude žádat při každém restartu. Pokud obnovovací klíč není znám, může to vést ke ztrátě dat nebo ke zbytečné reinstalaci operačního systému. Další informace o tomto tématu naleznete v článku znalostní báze: <https://www.dell.com/support/article/sln153694>**

#### **Kroky**

- 1. Přejděte na web [www.dell.com/support.](https://www.dell.com/support)
- 2. Klikněte na možnost **Podpora produktu**. Do pole **Vyhledat podporu**, zadejte výrobní číslo počítače a klikněte na možnost **Vyhledat**.
	- **POZNÁMKA:** Pokud výrobní číslo nemáte k dispozici, použijte k automatickému rozpoznání počítače funkci nástroje SupportAssist. Můžete rovněž použít ID produktu nebo ručně vyhledat model počítače.
- 3. Klikněte na možnost **Ovladače a soubory ke stažení**. Rozbalte nabídku **Najít ovladače**.
- 4. Vyberte operační systém nainstalovaný v počítači.
- 5. V rozbalovací nabídce **Kategorie** vyberte možnost **BIOS**.
- 6. Vyberte nejnovější verzi systému BIOS a kliknutím na odkaz **Stáhnout** stáhněte soubor se systémem BIOS do počítače.
- 7. Po dokončení stahování přejděte do složky, kam jste soubor s aktualizací systému BIOS uložili.
- 8. Dvakrát klikněte na ikonu souboru s aktualizací systému BIOS a postupujte podle pokynů na obrazovce. Další informace najdete v článku [000124211](https://www.dell.com/support/kbdoc/000124211) znalostní báze na adrese [www.dell.com/support.](https://www.dell.com/support)

### <span id="page-35-0"></span>**Aktualizace systému BIOS v systémech Linux a Ubuntu**

Informace o aktualizaci systému BIOS na počítači se systémem Linux nebo Ubuntu naleznete v článku znalostní báze [000131486](https://www.dell.com/support/kbdoc/000131486) na adrese [www.dell.com/support.](https://www.dell.com/support)

### **Aktualizace systému BIOS pomocí jednotky USB v prostředí systému Windows**

#### **O této úloze**

**VÝSTRAHA: Jestliže není technologie BitLocker před aktualizací systému BIOS pozastavena, při dalším restartu systém nerozezná klíč BitLocker. Budete vyzváni k vložení obnovovacího klíče a systém o něj bude žádat při každém restartu. Pokud obnovovací klíč není znám, může to vést ke ztrátě dat nebo ke zbytečné reinstalaci operačního systému. Další informace o tomto tématu naleznete v článku znalostní báze: <https://www.dell.com/support/article/sln153694>**

#### **Kroky**

- 1. Postupujte podle kroků 1 až 6 v části [Aktualizace systému BIOS v prostředí systému Windows](#page-34-0) a stáhněte si nejnovější aktualizační soubor pro systém BIOS.
- 2. Vytvořte spustitelnou jednotku USB. Další informace naleznete v článku znalostní báze [000145519](https://www.dell.com/support/kbdoc/000145519/) na adrese [www.dell.com/support](https://www.dell.com/support).
- 3. Zkopírujte aktualizační soubor systému BIOS na spustitelnou jednotku USB.
- 4. Připojte spustitelnou jednotku USB k počítači, který potřebuje aktualizaci systému BIOS.
- 5. Restartujte počítač a stiskněte klávesu **F12**.
- 6. Zvolte jednotku USB z **Jednorázové nabídky spuštění**.
- 7. Zadejte název aktualizačního souboru systému BIOS a stiskněte klávesu **Enter**. Zobrazí se **Nástroj pro aktualizaci systému BIOS**.
- 8. Postupujte podle pokynů na obrazovce a dokončete aktualizaci systému BIOS.

### **Aktualizace systému BIOS z jednorázové spouštěcí nabídky klávesy F12**

Aktualizujte systém BIOS v počítači pomocí souboru update.exe určeného k aktualizaci systému BIOS, který je zkopírovaný na jednotku USB se systémem souborů FAT32, a spuštěním počítače z jednorázové spouštěcí nabídky klávesy F12.

#### **O této úloze**

**VÝSTRAHA: Jestliže není technologie BitLocker před aktualizací systému BIOS pozastavena, při dalším restartu systém nerozezná klíč BitLocker. Budete vyzváni k vložení obnovovacího klíče a systém o něj bude žádat při každém restartu. Pokud obnovovací klíč není znám, může to vést ke ztrátě dat nebo ke zbytečné reinstalaci operačního systému. Další informace o tomto tématu naleznete v článku znalostní báze: <https://www.dell.com/support/article/sln153694>**

#### **Aktualizace systému BIOS**

Soubor aktualizace systému BIOS můžete spustit ze systému Windows pomocí spustitelné jednotky USB nebo můžete systém BIOS v počítači aktualizovat z jednorázové spouštěcí nabídky klávesy F12.

Většina počítačů Dell, které byly vyrobeny po roce 2012, zahrnuje tuto funkci. Funkci si můžete ověřit spuštěním počítače do jednorázové spouštěcí nabídky klávesy F12, ve které je mezi možnostmi spuštění uvedena možnost AKTUALIZACE FLASH SYSTÉMU BIOS. Pokud je možnost uvedena, pak systém BIOS podporuje tento způsob aktualizace systému BIOS.

**POZNÁMKA:** Tuto funkci mohou použít pouze počítače s možností Aktualizace Flash systému BIOS v jednorázové spouštěcí nabídce ⋒ klávesy F12.

#### **Aktualizace z jednorázové spouštěcí nabídky**

Chcete-li aktualizovat systém BIOS z jednorázové spouštěcí nabídky klávesy F12, budete potřebovat:

jednotku USB naformátovanou na systém souborů FAT32 (jednotka nemusí být spustitelná),

- <span id="page-36-0"></span>● spustitelný soubor systému BIOS, který jste stáhli z webových stránek podpory Dell a zkopírovali do kořenového adresáře jednotky USB,
- napájecí adaptér připojený k počítači,
- funkční baterii počítače, umožňující aktualizaci systému BIOS.

Chcete-li spustit proces aktualizace systému BIOS z nabídky klávesy F12, vykonejte následující kroky:

#### **VÝSTRAHA: Nevypínejte počítač v průběhu aktualizace systému BIOS. Jestliže počítač vypnete, nemusí se znovu spustit.**

#### **Kroky**

- 1. Jednotku USB, na kterou jste zkopírovali aktualizaci, vložte do portu USB v počítači, který je ve vypnutém stavu.
- 2. Zapněte počítač, stisknutím klávesy F12 vstupte do jednorázové spouštěcí nabídky, pomocí myši nebo šipek označte možnost BIOS Update a stiskněte klávesu Enter. Zobrazí se nabídka pro aktualizaci systému BIOS.
- 3. Klikněte na možnost **Aktualizace ze souboru**.
- 4. Zvolte externí zařízení USB.
- 5. Zvolte soubor, dvakrát klikněte na cílový soubor s aktualizací a poté klikněte na možnost **Odeslat**.
- 6. Klikněte na možnost **Aktualizace systému BIOS**. Počítač se restartuje a provede aktualizaci systému BIOS.
- 7. Po dokončení aktualizace systému BIOS se počítač znovu restartuje.

# **Aktualizace systému BIOS ve Windows**

#### **Požadavky**

Systém BIOS (Konfigurace systému) se doporučuje aktualizovat tehdy, když měníte základní desku nebo je k dispozici aktualizace.

#### **O této úloze**

**POZNÁMKA:** Pokud je povolena funkce BitLocker, je zapotřebí ji před zahájením aktualizace systému BIOS pozastavit a po ⋒ dokončení aktualizace systému BIOS opět povolit.

Další informace o tomto tématu zjistíte v článku ve znalostní databázi: [Povolení nebo zakázání šifrování BitLocker s modulem TPM](https://www.dell.com/support/article/en-us/sln302845/) [v systému Windows](https://www.dell.com/support/article/en-us/sln302845/).

#### **Kroky**

- 1. Restartujte počítač.
- 2. Přejděte na web **Dell.com/support**.
	- Zadejte **výrobní číslo** nebo **kód express service code** a klikněte na tlačítko **Odeslat**.
	- Klikněte na možnost **Rozpoznat produkt** a postupujte podle instrukcí na obrazovce.
- 3. Pokud se vám nedaří rozpoznat nebo nalézt servisní štítek (výrobní číslo), klikněte na možnost **Vybrat ze všech produktů**.
- 4. Ze seznamu vyberte kategorii **Produkty**.

**POZNÁMKA:** Vyberte příslušnou kategorii, která vás dovede na stránku produktu.

- 5. Vyberte model svého počítače. Zobrazí se stránka **produktové podpory** pro váš počítač.
- 6. Klikněte na možnost **Získat ovladače** a poté na možnost **Ovladače a soubory ke stažení**. Zobrazí se část Ovladače a soubory ke stažení.
- 7. Klikněte na kartu **Najdu to sám**.
- 8. Klikněte na možnost **BIOS**, zobrazí se verze systému BIOS.
- 9. Vyhledejte nejnovější soubor se systémem BIOS a klikněte na odkaz **Stáhnout**.
- 10. V okně **Zvolte metodu stažení** klikněte na tlačítko **Stáhnout soubor**. Zobrazí se okno **Stažení souboru**.
- 11. Kliknutím na tlačítko **Uložit** uložíte soubor do počítače.
- 12. Kliknutím na tlačítko **Spustit** v počítači nainstalujete aktualizované nastavení systému BIOS. Postupujte podle pokynů na obrazovce.

### <span id="page-37-0"></span>**Aktualizace systému BIOS v systémech s povoleným softwarem BitLocker**

**VÝSTRAHA: Jestliže není technologie BitLocker před aktualizací systému BIOS pozastavena, při dalším restartu systém nerozezná klíč BitLocker. Budete vyzváni k vložení obnovovacího klíče a systém o něj bude žádat při každém restartu. Pokud obnovovací klíč není znám, může to vést ke ztrátě dat nebo ke zbytečné opakované instalaci operačního systému. Další informace o tomto tématu naleznete v článku [Aktualizace systému BIOS v systémech Dell s povolenou funkcí](https://www.dell.com/support/article/sln153694) [BitLocker](https://www.dell.com/support/article/sln153694) ve znalostní databázi.<https://www.dell.com/support/article/sln153694>**

### **Aktualizace systému Dell BIOS v prostředích systémů Linux a Ubuntu**

Chcete-li aktualizovat systém BIOS v prostředí systému Linux, například v distribuci Ubuntu, přečtěte si článek [Aktualizace systému Dell](https://www.dell.com/support/article/sln171755/) [BIOS v prostředí Linux nebo Ubuntu.](https://www.dell.com/support/article/sln171755/)

# **Systémové heslo a heslo konfigurace**

#### **Tabulka 40. Systémové heslo a heslo konfigurace**

![](_page_37_Picture_194.jpeg)

Můžete vytvořit systémové heslo a zabezpečit počítač heslem.

**VÝSTRAHA: Heslo nabízí základní úroveň zabezpečení dat v počítači.**

**VÝSTRAHA: Pokud počítač nebude uzamčen nebo zůstane bez dozoru, k uloženým datům může získat přístup kdokoli.**

**POZNÁMKA:** Systémové heslo a heslo konfigurace je zakázáno.

### **Přiřazení hesla konfigurace systému**

#### **Požadavky**

Nové **systémové heslo nebo heslo správce** lze nastavit pouze v případě, že je stav **Nenastaveno**.

#### **O této úloze**

Nástroj Konfigurace systému otevřete stisknutím tlačítka F2 ihned po spuštění či restartu počítače.

#### **Kroky**

- 1. Na obrazovce **Systém BIOS** nebo **Konfigurace systému** vyberte možnost **Zabezpečení** a stiskněte klávesu **Enter**. Otevře se obrazovka **Zabezpečení**.
- 2. Zvolte možnost **Systémové heslo / heslo správce** a v poli **Zadejte nové heslo** vytvořte heslo.

Nové heslo systému přiřaďte podle následujících pokynů:

- Heslo smí obsahovat nejvýše 32 znaků.
- Heslo smí obsahovat čísla od 0 do 9.
- Povolena jsou pouze malá písmena (velká písmena jsou zakázána).
- Povoleny jsou pouze následující zvláštní znaky: mezera,  $('), (+), (.), (-), (.), ('), (), (]), (), (]), (), ().$
- 3. Vypište systémové heslo, které jste zadali dříve do pole **Potvrdit nové heslo** a klikněte na možnost **OK**.
- 4. Po stisknutí klávesy **Esc** se zobrazí zpráva s požadavkem na uložení změn.

<span id="page-38-0"></span>5. Stisknutím klávesy **Y** změny uložíte. Počítač se restartuje.

### **Odstranění nebo změna stávajícího hesla konfigurace systému**

#### **Požadavky**

Před pokusem o odstranění nebo změnu stávajícího hesla k systému a/nebo konfiguraci ověřte, zda je možnost **Stav hesla** v programu Konfigurace systému nastavena na hodnotu Odemčeno. Pokud je možnost **Stav hesla** nastavena na hodnotu Zamčeno, stávající heslo k systému a/nebo konfiguraci nelze odstranit ani změnit.

#### **O této úloze**

Nástroj Konfigurace systému otevřete stisknutím tlačítka **F2** ihned po spuštění či restartu počítače.

#### **Kroky**

- 1. Na obrazovce **Systém BIOS** nebo **Konfigurace systému** vyberte možnost **Zabezpečení systému** a stiskněte klávesu **Enter**. Otevře se obrazovka **Zabezpečení systému**.
- 2. Na obrazovce **Zabezpečení systému** ověřte, zda je v nastavení **Stav hesla** vybrána možnost **Odemčeno**.
- 3. Po změně nebo odstranění stávajícího hesla systému vyberte možnost **Heslo systému** a stiskněte klávesu **Enter** nebo **Tab**.
- 4. Po změně nebo odstranění stávajícího hesla konfigurace vyberte možnost **Heslo konfigurace** a stiskněte klávesu **Enter** nebo **Tab**.
	- **POZNÁMKA:** Jestliže heslo k systému či konfiguraci měníte, vložte na vyžádání nové heslo. Pokud heslo k systému či konfiguraci mažete, potvrďte na vyžádání smazání hesla.
- 5. Po stisknutí klávesy **Esc** se zobrazí zpráva s požadavkem na uložení změn.
- 6. Stisknutím klávesy **Y** uložíte změny a nástroj Konfigurace systému ukončíte. Počítač se restartuje.

# **Nápověda a kontakt na společnost Dell**

**7**

# <span id="page-39-0"></span>Zdroje pro vyhledání nápovědy

Informace a nápovědu k produktům a službám Dell můžete získat v těchto zdrojích samoobslužné pomoci.

#### **Tabulka 41. Zdroje pro vyhledání nápovědy**

![](_page_39_Picture_209.jpeg)

## Kontaktování společnosti Dell

Informace o kontaktování společnosti Dell ohledně prodeje, technické podpory a záležitostí týkajících se zákaznických služeb naleznete na webu [www.dell.com/contactdell](https://www.dell.com/contactdell).

**POZNÁMKA:** Dostupnost se liší v závislosti na zemi a produktu a některé služby nemusí být ve vaší zemi k dispozici.

**POZNÁMKA:** Pokud nemáte aktivní internetové připojení, můžete najít kontaktní informace na nákupní faktuře, balicím seznamu,  $\bigcirc$ účtence nebo v katalogu produktů společnosti Dell.